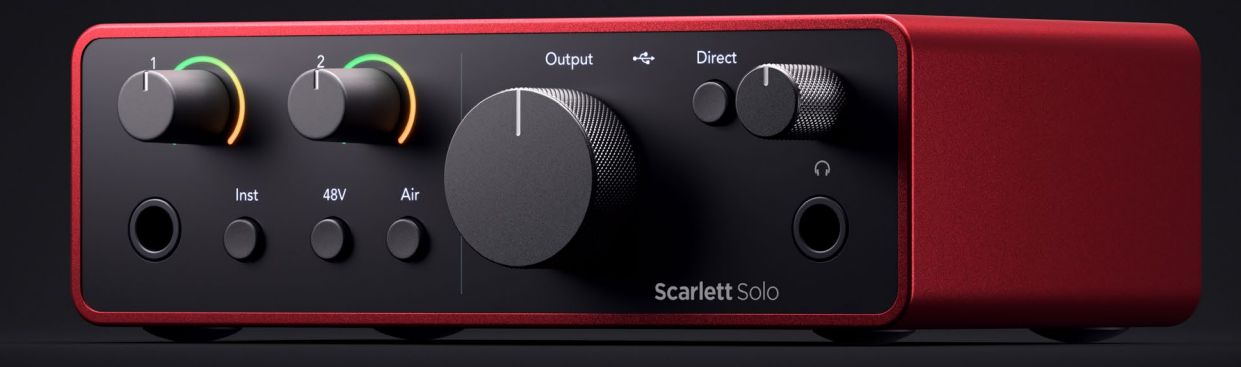

# **Scarlett Solo 4th Gen**

User Guide

**The songwriter's 2-in, 2-out interface** Focusrite®

Versio 4.0

# **Sisällys**

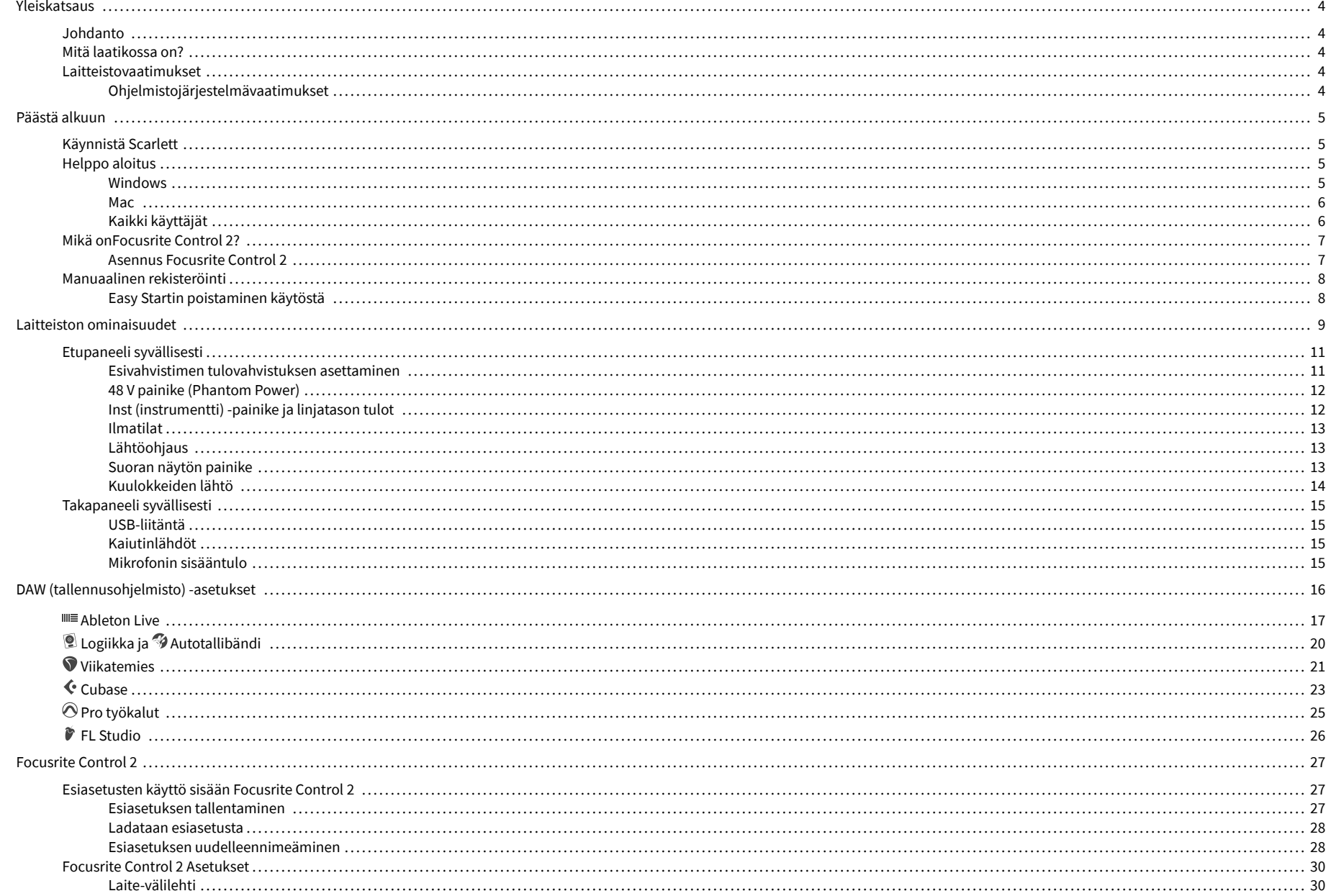

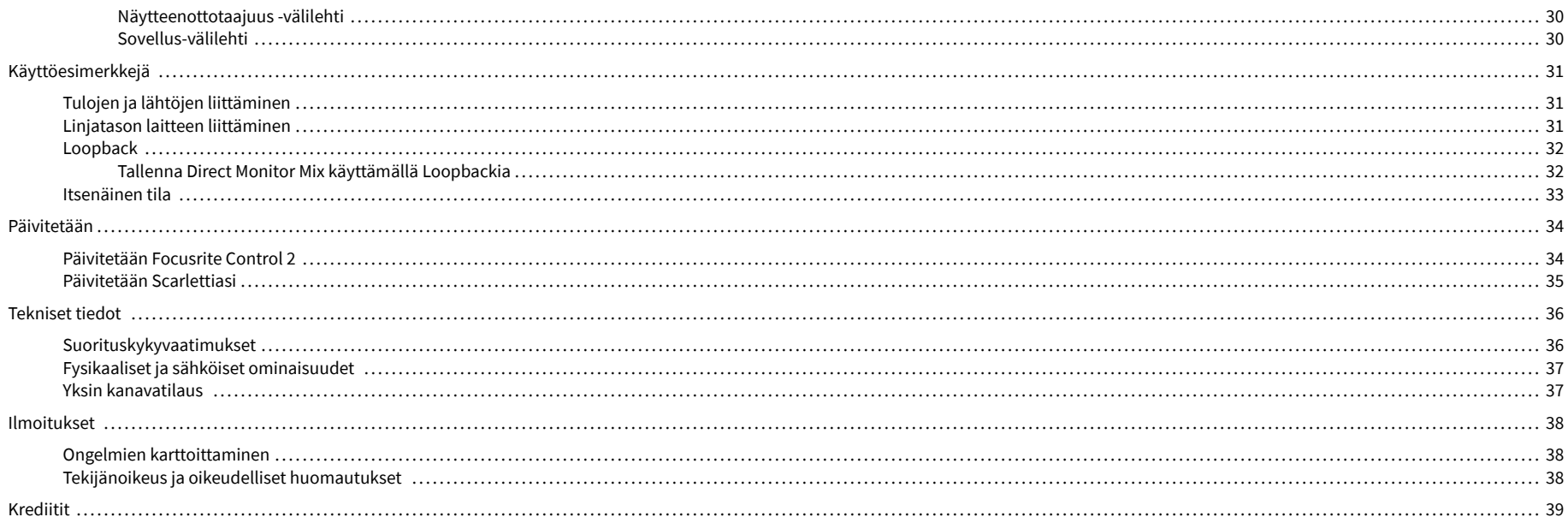

# <span id="page-3-0"></span>**Yleiskatsaus**

# **Johdanto**

Tervetuloa Scarlett Solo 4. sukupolvi.

Olemme suunnitelleet Scarlett Solo taiteilijalle, joka ei koskaan lakkaa luomasta. Hanki studiolaatuista ääntä missä tahansa oletkin Scarlettin uusimman sukupolven avulla:

- Ota kaikki irti mistä tahansa mikrofonista tai kitarasta **+**57dB**voitosta** jokaisessa sisääntulossa.
- Uudelleen suunniteltu ilmatila läsnäololla ja harmonisella ohjauksella.
- Nauhoita suoraan laatikosta Easy Startin ja täydellisen studioohjelmiston avulla.
- Scarlettkaikkien aikojen paras kuulokkeiden suorituskyky erillisellä tasonsäädöllä.

# **Mitä laatikossa on?**

Laatikko sinulle Scarlett Solo sisältää:

- Scarlett Solo
- USB-C to A cable
- Aloitustiedot (painettu laatikon kannen sisään)
- Tärkeitä turvallisuustietoja

# **Laitteistovaatimukset**

Helpoin tapa tarkistaa, että tietokoneesi käyttöjärjestelmä (OS) on yhteensopiva tietokoneesi kanssa Scarlett Solo on käyttää ohjekeskuksemme yhteensopivuusartikkeleita:

#### [Focusrite Ohjekeskus: Yhteensopivuus](https://support.focusrite.com/hc/en-gb/categories/200693655)

Kun uusia käyttöjärjestelmäversioita tulee saataville, voit tarkistaa lisää yhteensopivuustietoja hakemalla ohjekeskuksestamme osoitteessa:

#### [support.focusrite.com](http://support.focusrite.com)

## **Ohjelmistojärjestelmävaatimukset**

TarkistaaFocusrite Control 2on tuettu käyttöjärjestelmässäsi, käytä ohjekeskuksemme yhteensopivuusartikkeleita:

[Focusrite Ohjekeskus: Yhteensopivuus](https://support.focusrite.com/hc/en-gb/categories/200693655)

Kuin uusiFocusrite Control 2tai käyttöjärjestelmäversioita tulee saataville, voit tarkistaa yhteensopivuustiedot hakemalla ohjekeskuksestamme osoitteessa:

#### [support.focusrite.com](http://support.focusrite.com)

# <span id="page-4-0"></span>**Päästä alkuun**

# **Käynnistä Scarlett**

Virran kytkemiseksiScarlett Solo, liitä USB-kaapeli tietokoneesta laitteeseen **USB** portti takapaneelissa.

Scarlett käy läpi käynnistysprosessin muutaman sekunnin ajan, sitten  $\mathcal{L}$ USB-kuvake palaa vihreänä.

# **Tärkeää**

 $\bigcap$ 

Jos Scarlett käynnistyy, mutta tietokoneesi ei tunnista sitä,  $\leftarrow \rightarrow$ USB-kuvake palaa valkoisena. Jos näin tapahtuu:

- Varmista, että olet asentanutFocusrite Control 2tietokoneellasi
- Testaa tietokoneesi eri USB-porttia.
- Testaa toista USB-kaapelia.

Virran kytkemiseksi Scarlett Solo ilman tietokonetta, katso [Itsenäinen tila \[33\]](#page-32-0).

# **Helppo aloitus**

Easy Start tarjoaa vaiheittaiset ohjeet laitteen määrittämiseen Scarlett ja luo henkilökohtaisia opetusohjelmia sen perusteella, miten aiot käyttää Scarlett. Tämä online-työkalu opastaa sinua myös Scarlettrekisteröintiprosessin ja ohjelmistopaketin käyttämisen.

Sekä Windows- että Mac-tietokoneissa, kun liität Scarlett tietokoneellesi, se näkyy massamuistilaitteena, kuten USB-asemana. Avaa asema ja kaksoisnapsauta 'Scarlett - Aloitus.html'. Napsauta "Aloita" avataksesi Easy Start -työkalun verkkoselaimessasi.

Kun olet avannut Easy Startin, noudata vaiheittaisia ohjeita asentaaksesi ja käyttääksesi sitä Scarlett.

## **Windows**

Kun olet yhdistänyt Scarlett Solo tietokoneellesi, Resurssienhallinnassa näkyy laite nimeltä Scarlett Solo 4. sukupolvi, jonka avulla voit käyttää Easy Startia.

Easy Startin käyttäminen:

- 1. Avaa File Explorer.
- 2. Klikkaa Scarlett Solo 4. sukupolvi (D:). Kirjain voi olla erilainen.

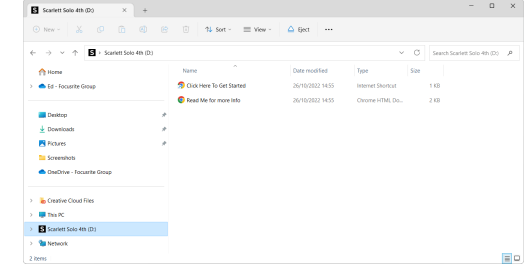

3. TuplaklikkausAloita napsauttamalla tätä. Tämä ohjaa sinut Focusrite-verkkosivustolle, jossa suosittelemme rekisteröimään laitteesi:

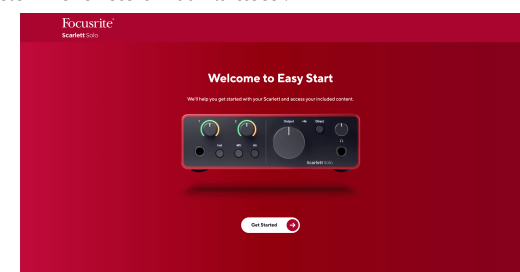

4. KlikkausAloittaa, ja opastamme sinut vaiheittaisen asennusoppaan läpi sen mukaan, miten haluat käyttää Scarlettia.

Easy Start -ohjelman aikana asennat Focusrite Control 2 . Asennuksen ja avaamisen jälkeenFocusrite Control 2, napsauta PäivitäScarlett Solo'. Älä irrota Scarlettia sen aikanaFocusrite Control 2 päivittää sitä. JälkeenFocusrite Control 2 päivitys on valmis, Scarlett ei enää näy massamuistilaitteena tietokoneessasi.

Käyttöjärjestelmäsi pitäisi vaihtaa tietokoneen oletusäänitulot ja -lähdöt Scarlettiksi.

Varmista tämä napsauttamalla hiiren kakkospainikkeella kaiutinkuvaketta Windowsin tehtäväpalkissa ja varmistamalla, että Scarlett on äänilähtösi.

 $\times$ 

ψ

## <span id="page-5-0"></span>**Mac**

Kun olet yhdistänyt Scarlett Solo tietokoneellesi, Scarlett-kuvake ilmestyy työpöydälle tai jos käytät Chromea, näet ponnahdusikkunan:

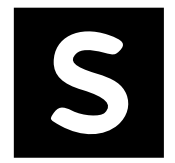

Google Chrome · now

Scarlett Solo 4th Gen detected Go to api.focusrite-novation.com to connect.

> Chrome-ponnahdusikkuna: Napsauta ja aloita alla olevasta vaiheesta 2.

Scarlett Easy Start -kuvake: Kaksoisnapsauta ja aloita alla olevasta vaiheesta 1.

# **Easy Startin käyttäminen:**

1. Avaa alla näkyvä Finder-ikkuna kaksoisnapsauttamalla kuvaketta:

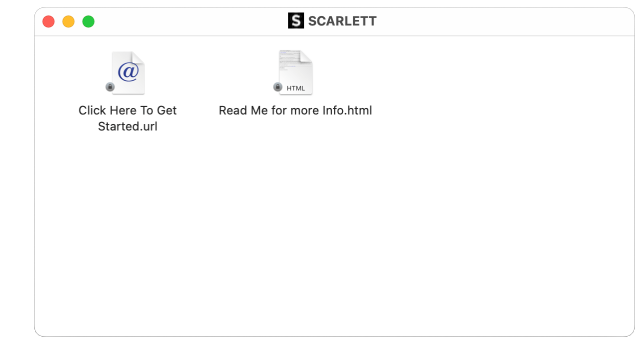

2. TuplaklikkausAloita napsauttamalla tätä. Tämä ohjaa sinut Focusrite-verkkosivustolle, jossa suosittelemme rekisteröimään laitteesi:

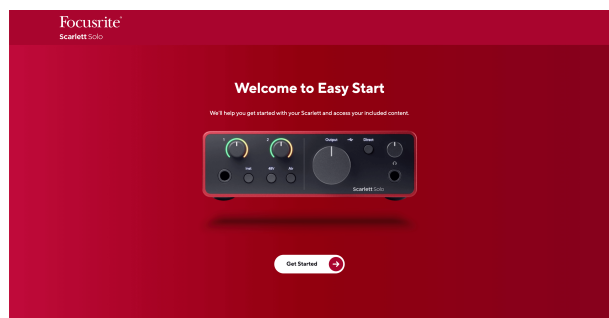

3. KlikkausAloittaa, ja opastamme sinut vaiheittaisen asennusoppaan läpi sen mukaan, miten haluat käyttää Scarlettia.

Easy Start -ohjelman aikana asennat Focusrite Control 2 . Asennuksen ja avaamisen jälkeenFocusrite Control 2, napsauta PäivitäScarlett Solo'. Älä irrota Scarlettia sen aikanaFocusrite Control 2 päivittää sitä. JälkeenFocusrite Control 2 päivitys on valmis, Scarlett ei enää näy massamuistilaitteena tietokoneessasi.

Käyttöjärjestelmäsi pitäisi vaihtaa tietokoneen oletusäänitulot ja -lähdöt Scarlettiksi.

Varmista tämä siirtymällä kohtaan Järjestelmäasetukset > Ääni ja varmistamalla, että tulo ja lähtö on asetettuScarlett Solo.

# **Kaikki käyttäjät**

Toinen tiedosto - "Lisätietoja ja usein kysytyt kysymykset" - on myös käytettävissä asennusprosessin aikana. Tämä tiedosto sisältää lisätietoa Easy Startista, joista voi olla apua, jos sinulla on ongelmia asennuksen kanssa.

Kun olet rekisteröitynyt, sinulla on välitön pääsy seuraaviin resursseihin:

- Focusrite Control 2 (Mac- ja Windows-versiot saatavilla) katso alla oleva huomautus.
- Monikieliset käyttöoppaat myös aina saatavilla osoitteesta [downloads.focusrite.com.](http://downloads.focusrite.com)
- Lisenssikoodit ja linkit valinnaiseen ohjelmistoon Focusrite-tililläsi. Saadaksesi selville, mitä ohjelmistoja mukana tuleeScarlett Solo, käy verkkosivuillamme: [focusrite.com/](http://focusrite.com/scarlett) [scarlett.](http://focusrite.com/scarlett)

# <span id="page-6-0"></span>**Mikä onFocusrite Control 2?**

Focusrite Control 2on ohjelmistosovellus, jota käytät hallintaanScarlettkäyttöliittymä.

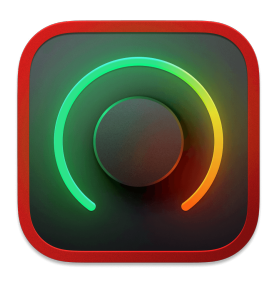

The Focusrite Control 2 kuvake

Päivitämme ajoittain sinun Scarlett Solon laiteohjelmiston uusilla ominaisuuksilla ja parannuksilla varmistaaksesi, että saat kaiken irti Scarlett. Sinun Scarlett Solo päivitetään kautta Focusrite Control 2.

#### Riippuen mallistasiFocusrite Control 2voit hallita eri ominaisuuksiaScarletttietokoneeltasi.

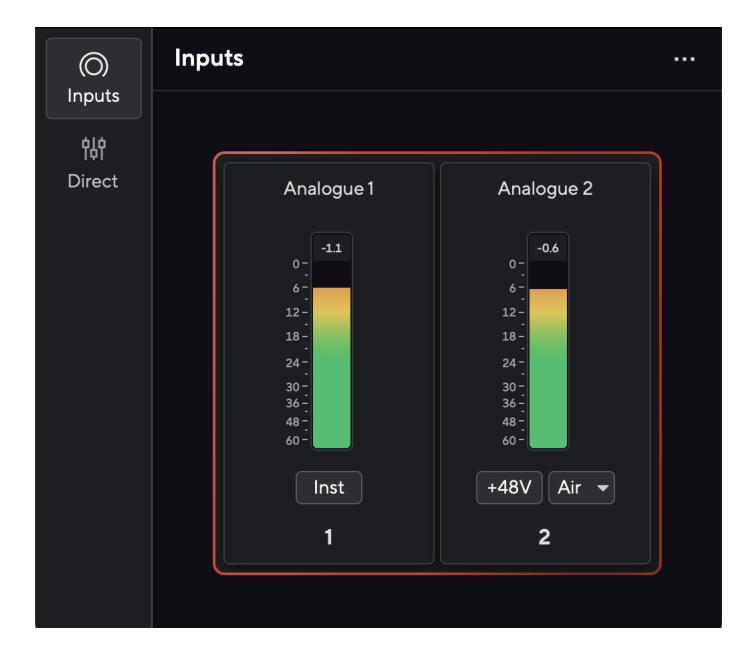

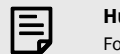

## **Huomaa**

Focusrite Control 2 on yhteensopiva useimpien tärkeimpien näytönlukuohjelmien kanssa, joten voit hallita Scarlettin ominaisuuksia.

## **Asennus Focusrite Control 2**

Voit asentaa Focusrite Control 2 Windowsissa ja Macissa. Lataa ja asenna Focusrite Control 2:

- 1. Siirry Focusrite-lataussivustolle: [focusrite.com/downloads](http://focusrite.com/downloads)
- 2. Löytää sinun Scarlett Lataukset-sivustolla.
- 3. ladata Focusrite Control 2 käyttöjärjestelmällesi (Windows tai Mac).
- 4. Avaa Lataukset-kansio tietokoneellasi ja kaksoisnapsauta sitä Focusrite Control 2 asentaja.
- 5. Noudata näytön ohjeita asentaaksesi Focusrite Control 2.
- 6. Jos se ei vielä ole, yhdistä Scarlett liitäntä tietokoneeseesi USB-kaapelilla.
- 7. Avata Focusrite Control 2 ja se havaitsee sinun Scarlett automaattisesti.

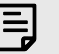

### **Huomaa**

Windowsissa, asennusFocusrite Control 2asentaa myös ajurin. Voit ladataFocusrite Control 2milloin tahansa, jopa ilman rekisteröitymistä [downloads.focusrite.com.](http://downloads.focusrite.com) MacOS:ssa et tarvitse ohjainta, sinun tarvitsee vain asentaaFocusrite Control 2.

# <span id="page-7-0"></span>**Manuaalinen rekisteröinti**

Jos päätät rekisteröidä Scarlett myöhemmin, voit osoitteessa: [customer.focusrite.com/register](http://customer.focusrite.com/register)

Sinun on syötettävä sarjanumero manuaalisesti: löydät tämän numeron käyttöliittymän pohjasta (valkoinen numero alla) tai lahjarasiassa olevasta viivakooditarrasta.

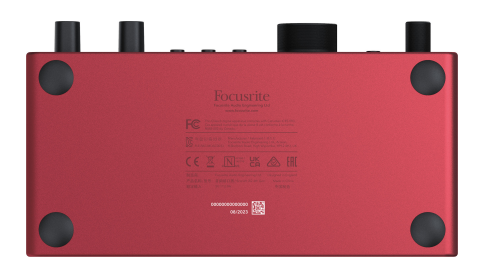

#### **Tärkeää**  $\bigcap$

Varmista, että lataat ja asennatFocusrite Control 2. Avaaminen Focusrite Control 2 poistaa Easy Startin käytöstä, päivittää Scarlett Solo laiteohjelmiston ja avaa sinun Scarlett Solotäydellinen ominaisuussarja.

Easy Start -tilassa liitäntä toimii jopa 48 kHz näytteenottotaajuudella; kun asennatFocusrite Control 2, voit työskennellä näytteenottotaajuuksilla 192 kHz asti.

Jos et asennaFocusrite Control 2heti, voit ladata sen milloin tahansa osoitteesta: [downloads.focusrite.com](http://downloads.focusrite.com)

## **Easy Startin poistaminen käytöstä**

Kun olet käynyt Easy Startin, asenna ja avaa Focusrite Control 2, Scarlett ei ole enää Easy Start -tilassa.

Jos sinunScarlett Soloon edelleen Easy Start -tilassa tai olet päättänyt olla asentamatta Focusrite Control 2 Easy Start -tilan poistaminen käytöstä:

- 1. Sammuta omasiScarlett Solo.
- 2. Paina ja pidä painettuna **48V** -painiketta.
- 3. Säilyttämällä **48V** painike painettuna, virta päälleScarlett Solo.
- 4. Odota, kunnes etupaneelin valo syttyy, ja vapauta sitten **48V** -painiketta.
- 5. Käynnistä laite uudelleen (sammuta ja käynnistä).Scarlett Solo.

Scarlett käynnistyy, kun Easy Start ei ole käytössä.

# <span id="page-8-0"></span>**Laitteiston ominaisuudet**

**Etupaneeli**

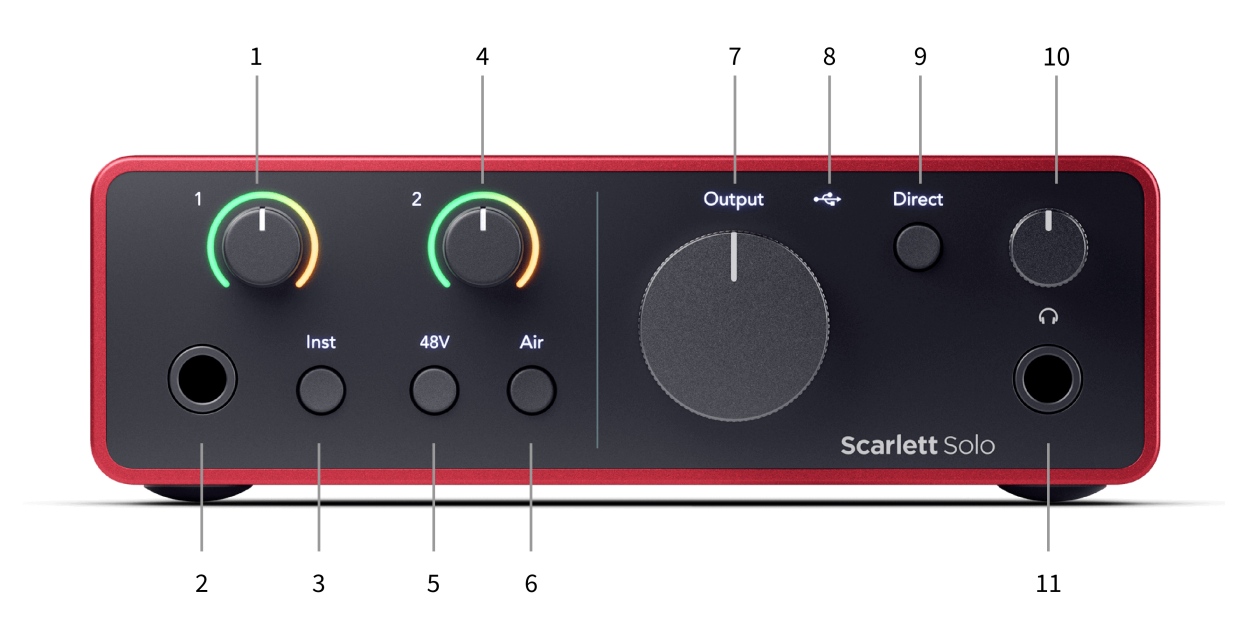

- 1. Syöte **1** (Line Level/Instrument) Gain Control ja Gain Halo Gain-säädin määrittää tulotason ja Gain Halo näyttää tulotason etupaneelin 6,35 mm (1/4") jakkilinjan tason/ instrumenttitulon osalta.
- 2. Syöte **1** Linjataso/instrumentti 6,35 mm (1/4") Jack Socket hyväksyy sekä mono- (TS) että tasapainotetut mono- (TRS) 6,35 mm (1/4") jakkikaapelit linja- tai instrumenttitasolla.
- 3. **Inst** Kytkin Paina vaihtaaksesi 6,35 mm:n (1/4") liittimen tuloa **1**linjan tai instrumenttitason välillä.
- 4. Syöte **2** (Mikrofoni) Gain Control ja Gain Halo Gain-säädin määrittää tulotason ja Gain Halo näyttää tulotason. **2**, takapaneelin XLR-mikrofoniliitin.
- 5. **48V** Painike Paina kytkeäksesi 48 V:n phantom-virran päälle XLR-mikrofonitulosta kondensaattorimikrofonien virran saamiseksi.
- 6. **ilmaa** Painike Paina ottaaksesi AIR-tilan käyttöön (katso Air).
- 7. Kaiutin **Lähtö** tasosäätö Säädä tasoa lähtöihin R ja L.
- 8. USB-LED Palaa vihreänä, kun tietokoneesi tunnistaa liitännän, valkoisena, jos se on kytketty, mutta ei tunnista, ja palaa, jos sitä ei ole kytketty.
- 9. **Suoraan** Monitorikytkin Paina kytkeäksesi suoran valvonnan päälle ja pois (katso suora monitoripainike).
- 10.  $\bigcap$  Kuulokkeiden tason säätö Hallitse kuulokkeihisi lähetettävää tasoa.
- 11. **O** Kuulokkeiden lähtöliitäntä Liitä kuulokkeet tähän TRS 6,35 mm:n (1/4") jakkiliittimellä.

#### **Takapaneeli**

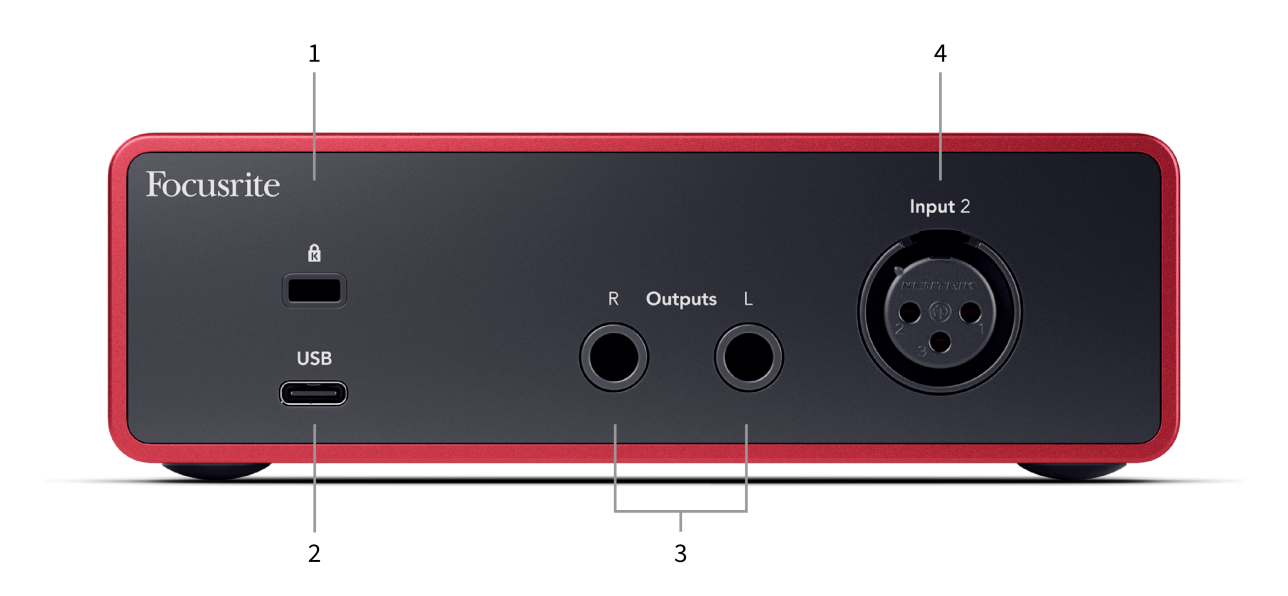

- 1.  $\alpha$  Kensington-lukko, käytä lukkoa turvataksesi Scarlett ja estää varkaudet.
- 2. **USB** USB-C-liitin Scarlettin liittämiseksi tietokoneeseen.
- 3. Kaiutin **Ulostulot R** ja **L** 6,35 mm:n (1/4") jakkiliitännät (TS tai TRS) Scarlettin liittämiseen kaiuttimiin tai vahvistimeen. Suosittelemme käyttämään 6,35 mm (1/4") TRS-jakkikaapeleita tasapainotettuihin liitäntöihin.
- 4. XLR **Syöte 2** 3-nastaiset XLR-liittimet mikrofonien liittämistä varten.

# <span id="page-10-0"></span>**Etupaneeli syvällisesti**

Tämä osio kattaa kaikki laitteesi ominaisuudet Scarlett Soloetupaneelista, mitä ne tekevät, miten voit käyttää niitä ja miten ne toimivat Focusrite Control 2.

## **Esivahvistimen tulovahvistuksen asettaminen**

Esivahvistimen tulovahvistus ohjaa sitä, kuinka paljon signaalia lähetät tietokoneellesi ja tallennusohjelmistoon.

On tärkeää asettaa hyvä taso esivahvistimen tulovahvistukselle, jotta saat parhaan mahdollisen tallennuksen. Jos esivahvistimen tulovahvistus on liian alhainen, signaalisi on liian hiljainen ja kun yrität lisätä sen tasoa myöhemmin, saatat kuulla kohinaa tallenteessa; Jos esivahvistimen tulovahvistus on liian korkea, saatat "leikata" tulon ja kuulla äänityksessäsi kovaa säröä.

The Scarlett Solo Siinä on kaksi analogista vahvistuksen säädintä esivahvistimelle **1** (Line/Inst) ja esivahvistin **2** (Mikrofoni).

Säädä tulovahvistusta kääntämällä käyttämäsi esivahvistimen vahvistuksen säädintä myötäpäivään lisätäksesi tasoa tai vastapäivään vähentääksesi tasoa.

Kun lähetät signaalin esivahvistimeen, Gain Halo palaa vihreänä, keltaisena tai punaisena osoittaen tietokoneellesi tulevan signaalin tason.

- Vihreä osoittaa, että signaalitasosi on hyvä.
- Keltainen osoittaa, että signaalisi on valmiiksi leikattu, mikä tahansa korkeampi, ja todennäköisesti leikkaat tulon
- Punainen osoittaa, että signaalisi on katkennut, sinun tulee vähentää vahvistusta.

Tämä kaavio näyttää mittarit eri tasoilla tulosignaalin tason näyttämiseksi:

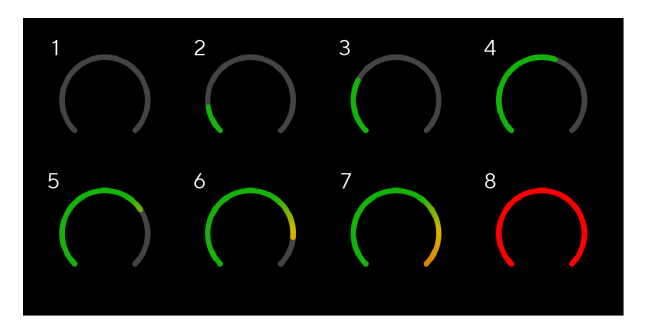

- 1. Ei tulosignaalia
- 2. -42 dBFS
- 3. -36 dBFS
- 4. -24 dBFS
- 5. -18 dBFS
- 6. -12 dBFS
- 7. -6 dBFS
- 8. 0 dBFS, leikkaus vähennä tulovahvistusta vääristymien ja leikkausten välttämiseksi.

# **Ohjelmistomittarit**

Samalla tavalla kuin tulomittarit Scarlett Soloetupaneelista näet tulevan signaalin mittareista Focusrite Control 2 asettaaksesi oikean esivahvistimen vahvistuksen.

Kun signaali voimistuu, mittari sisään Focusrite Control 2 valot vihreästä oranssiin (esiklipsi).

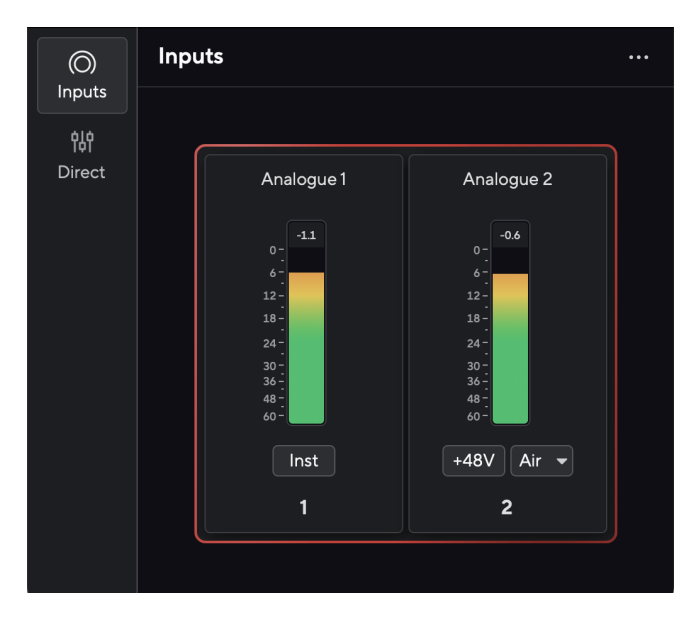

Mittarin yläpuolella oleva ilmaisin näyttää huipputason (-dBFS), joka on tämän raidan korkein taso sen jälkeen, kun aloitit tulon seurannan. Kun viet hiiren huipputasomittarin päälle, voit napsauttaa Nollaa arvo.

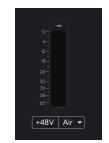

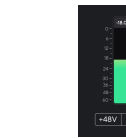

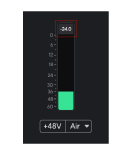

Odotetaan tulosignaalia. Tulosignaali on saavuttanut -18,5 dB.

Napsauta Nollaa huipputason mittari.

Kun ylikuormitat esivahvistimen, liian suurella tulosignaalilla tai lisäämällä liian paljon vahvistusta, huipputason mittari palaa punaisena. Vie hiiri huipputason mittarin päälle ja napsauta Nollaa arvo.

<span id="page-11-0"></span>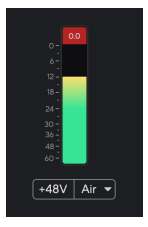

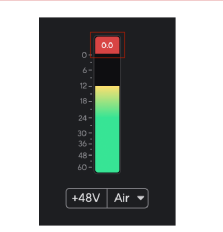

Tulo on leikattu. Napsauta Nollaa huipputason mittari leikkaamisen jälkeen.

### **48 V painike (Phantom Power)**

**48V**, jota kutsutaan myös nimellä "Phantom Power", lähettää 48 volttia käyttöliittymäsi XLR-liittimestä laitteisiin, jotka tarvitsevat virtaa toimiakseen. Yleisin käyttötapa on virran lähettäminen kondensaattorimikrofoneihin, mutta saatat tarvita myös **48V** Inline-mikrofonien esivahvistimille, aktiivisille dynaamisille mikrofoneille ja aktiivisille DI-laatikoille.

48 V:n kytkeminen päälle:

- 1. Liitä mikrofoni tai muu virtalähteenä toimiva laite käyttöliittymäsi XLR-tuloon XLRkaapelilla. **48V** ei lähetetä 6,35 mm:n (1/4") jakkituloon.
- 2. Vähennä esivahvistimen vahvistuksen hallintaa välttääksesi ei-toivotut ponnahdukset ja napsautukset.
- 3. paina **48V** -painike (tai vastaava ohjelmistopainike)

**48v** palaa vihreänä osoittaen, että se on käytössä. 48 V phantom-virtaa lähetetään nyt Scarlettin XLR-tuloon ja kaikkiin XLR-tuloon kytkettyihin laitteisiin.

### **48 V (Phantom Power) -ohjelmiston ohjaus**

Ota käyttöön 48 V (Phantom Power) alkaen Focusrite Control 2 Klikkaa +48V -painiketta. Tämä on sama kuin 48 V -painikkeen painaminen Scarlett Solo laitteisto.

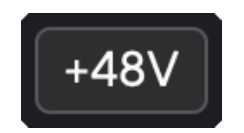

+48V Phantom-virta pois päältä +48V Phantom-virta päällä

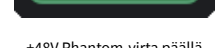

#### **Tärkeää**

 $\left( \left| \right. \right)$ 

Jos lähetät vahingossa **48V** Phantom power väärään tuloon, useimmat nykyaikaiset muun tyyppiset mikrofonit, esim. dynaaminen tai nauhamikrofonit, eivät vaurioidu, mutta jotkut vanhemmat mikrofonit voivat vaurioitua. Jos olet epävarma, tarkista mikrofonisi käyttöoppaasta varmistaaksesi, että sitä on turvallista käyttää **48V**  haamuvoimaa.

## **Inst (instrumentti) -painike ja linjatason tulot**

The **Inst** (Instrumentti) -painike vaikuttaa vain valitun kanavan 6,35 mm (1/4") linjatuloon, joko tuloon 1 tai tuloon 2. Se muuttaa sen tuloon, joka sopii*linjatasolla*laitteet tuloon, joka sopii paremmin instrumenttitason laitteille.

Ota instrumenttitila käyttöön tai poista se käytöstä 6,35 mm:n (1/4") jakkitulolle valitsemalla kanava ja painamalla **Inst** painiketta kerran. Vihreät esitykset **Inst** on käytössä, ja valkoinen näkyy **Inst** on vammainen. Kun otat Inst käyttöön ja liität liittimen Scarlettiin, tulon vähimmäisvahvistus muuttuu +7 dB:ksi.

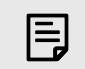

#### **Huomaa** Kun **Inst** valo on valkoinen, 6,35 mm:n jakkitulo on linjatasolla.

Kun **Inst** on käytössä (vihreä), voit liittää instrumenttitason laitteita 1/4"-tuloihin, kuten, mutta ei rajoittuen:

- Sähkö- tai elektroakustiset kitarat suoraan ja efektipedaalien kautta.
- Sähköbassot
- Akustiset instrumentit, joissa on mikrofoni, kuten viulut, kontrabassot jne.

Kun **Inst** ei ole käytössä (valkoinen), voit liittää linjatason laitteita 6,35 mm (1/4") tuloihin, kuten, mutta ei rajoittuen:

- Syntetisaattorit
- Näppäimistöt
- Rumpukoneet
- Ulkoisen mikrofonin esivahvistimet

### **Laitteen/linjan ohjelmiston ohjaus**

Tulojen 1 tai 2 vaihtaminen instrumentin ja linjan välillä Focusrite Control 2 Klikkaa**Inst**painiketta kerran.

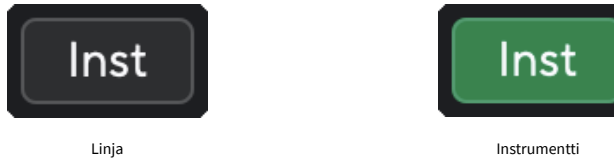

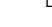

F.

**Huomaa**

Kun vaihdat välillä **Inst** ja Line, vahvistus pysyy viimeisellä asettamasi tasolla.

### <span id="page-12-0"></span>**Ilmatilat**

Air antaa sinun muuttaa Scarlett-esivahvistimen ääntä kahdella eri tilassa; Air Presence tai Air Presence and Harmonic Drive.

Ilmaa on saatavilla vain mikrofonituloon.

Ota Air käyttöön valitsemalla tulo, paina Air-painiketta kerran ilmaläsnäoloa varten, uudelleen Air Presence- ja Harmonic drive -toimintoa varten ja uudelleen sammuttaaksesi. Air-LED vaihtaa väriä osoittaakseen, minkä tilan olet valinnut:

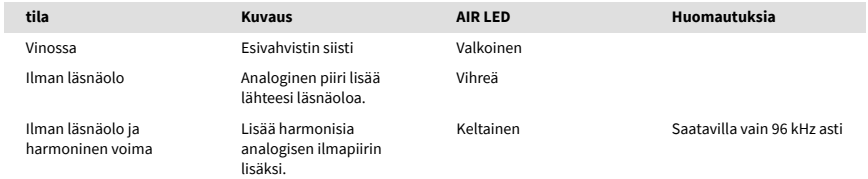

# **Air Software Control**

Ottaaksesi AIR käyttöön Focusrite Control 2 Klikkaa ilmaa -painiketta. Tämä on sama kuin painamalla ilmaa -painiketta Scarlett Solo laitteisto.

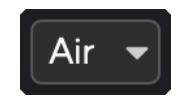

Ilma pois

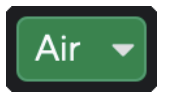

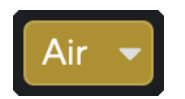

Ilman läsnäolo valittu airen valittu Air Presence ja Drive valittu

Kun napsautat Focusrite Control 2's Air-painiketta viimeksi valittu ilmatila aktivoituu. Voit muuttaa valittua ilmatilaa (läsnäolo tai läsnäolo ja ajo) napsauttamalla nuolta avataksesi pudotusvalikon.

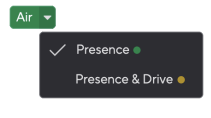

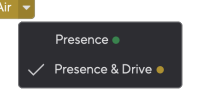

Ilman läsnäolo valittu Air Presence ja Drive valittu

#### 冃 **Huomaa**

Air Presence & Drive on käytettävissä vain 96 kHz asti, et voi käyttää sitä nelikaistaisilla (176,4 kHz ja 192 kHz) näytetaajuuksilla.

# **Lähtöohjaus**

**Lähtö** ohjaa signaaleja, jotka menevät Scarlettin takana oleviin kahteen ensimmäiseen ulostuloon, lähtöihin, jotka liität useimmiten kaiuttimiin.

The **Lähtö** ohjaus asettaa lähtöjen tason tyhjästä (täysin vastapäivään) täyden mittakaavan ulostuloon (täysin myötäpäivään).

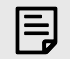

## **Kaiutinlähdön Kalibrointi**

Joissakin tapauksissa saatat silti kuulla ääntä näytön kaiuttimista, kun Output-säädin on täysin vastapäivään. Voit korjata näytön säätämällä näytön tasoja:

- 1. Sammuta käyttöliittymäsi **Lähtö** ohjausta ja näyttöjesi tasonsäätöä.
- 2. Käännä **Lähtö** säädä maksimiin (tai juuri maksimin alapuolelle).
- 3. Toista ääntä järjestelmästäsi.
- 4. Nosta näyttöjesi tasonsäätimiä, kunnes taso on vaadituin.

Sinun ei pitäisi enää kuulla ääntä, kun **Lähtö** valvonta on minimissä. Voit myös hallita tasoa paremmin koko valikoiman avulla **Lähtö** ohjata. Kun asetat sen maksimin alapuolelle, sinulla on myös hieman ylimääräistä äänenvoimakkuutta, jos tarvitset sitä tai haluat kuunnella ääniä normaalia kovemmin.

# **Suoran näytön painike**

**Suoraan** Monitori **Direct** voit kuulla liitäntäsi tuloihin liitetyt signaalit ilman, että ne kulkevat tietokoneen läpi. Tämä tarkoittaa, että kuulet tulot ilman latenssia ja ilman tehosteita.

Voit käyttää suoraa valvontaa, jos havaitset viivettä tai viivettä äänen kuulumisen ja sen kuulemisen välillä ohjelmistosta, tai jos haluat kuulla signaalin menevän Scarlettiin sen sijaan, että tehosteet ja lisäosat muuttavat tapaa jälkikäteen. se kuulostaa.

Kun Direct Monitor on pois päältä, **Suoraan** kuvake palaa valkoisena, ota suora valvonta käyttöön painamalla **Suoraan** painiketta kerran ja **Suoraan** kuvake palaa vihreänä.

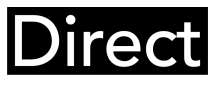

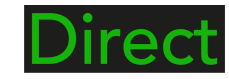

Suora näyttö pois päältä. Suora näyttö päällä.

## <span id="page-13-0"></span>**Kuulokkeiden lähtö**

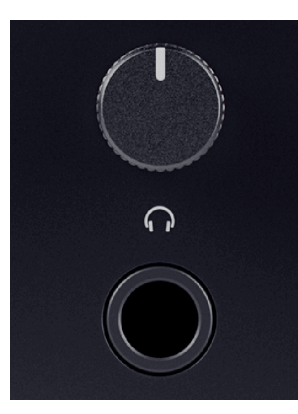

Kuulokkeiden lähtö on 6,35 mm (¼") TRS-liitäntä. Monissa kuulokkeissa on 3,5 mm:n TRS-liitin, jonka avulla ne voidaan liittää kuulokkeisiin Scarlett Solo sinun on käytettävä TRS 6,35 mm - 3,5 mm sovitinta.

Kuulokkeiden lähdön yläpuolella oleva säädin ohjaa kuulokkeiden tasoa.

Jotkut korkeamman impedanssin kuulokkeet voivat olla hiljaisia käytettäessä niitä a Scarlett Solo, suosittelemme käyttämään kuulokkeita, joiden impedanssi on enintään 300 Ω.

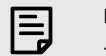

#### **Huomaa**

Joissakin kuulokkeissa ja jakkisovittimissa voi olla esimerkiksi TS- tai TRRS-liittimet, jos niissä on mikrofoni tai äänenvoimakkuuden säädin sisäänrakennettu kaapeliin. On epätodennäköistä, että nämä kuulokkeet toimivat kunnolla. Jos sinulla on ongelmia, käytä kuulokkeita ja jakkisovitinta, jossa on TRS-jakkiliittimet.

# <span id="page-14-0"></span>**Takapaneeli syvällisesti**

Tämä osio kattaa kaikki laitteesi ominaisuudet Scarlett Solotakapaneelista, mitä ne tekevät, miten voit käyttää niitä ja miten ne toimivat Focusrite Control 2.

# **USB-liitäntä**

**USB-portti**

USB Type-C -portti merkitty **USB** on liittää Scarlett tietokoneeseen.

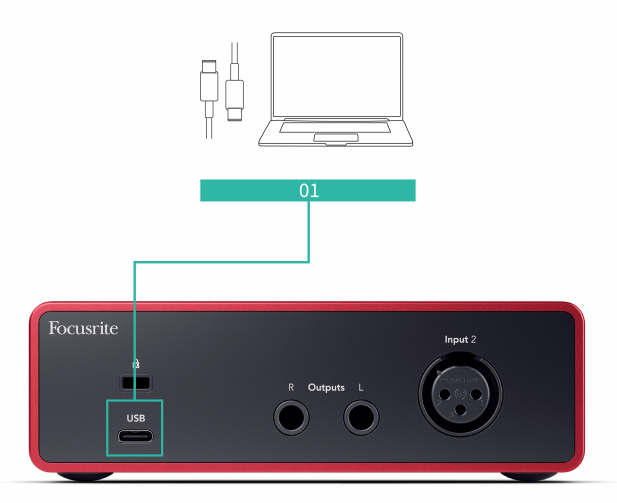

Yhteys tietokoneeseen tarjoaa USB-virran, kaksisuuntaisen ääniviestinnän ja yhteyden Focusrite Control 2.

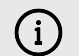

### **USB-Kuvake Vilkkuu Punaisena**

Jos USB-kuvake vilkkuu punaisena, se tarkoittaa sinun Scarlett Solo ei saa tarpeeksi virtaa.

Voit ratkaista tämän ongelman seuraavasti:

- Varmista, että käytät alkuperäistä USB-kaapelia, joka toimitettiin laitteen mukana Scarlett.
- Testaa tietokoneesi toista USB-porttia ja varmista, että liität suoraan tietokoneeseen etkä USB-keskittimen kautta.
- Varmista, että USB-portit voivat tarjota 900 mA virtaa. The Scarlett Solo vaatii toimiakseen 900mA virtaa.

# **Kaiutinlähdöt**

**Lähdöt 1** ja **2** ovat linjatason ulostuloja, joilla voit liittää laitteen Scarlett Solo vahvistimeen tai aktiivisiin monitoreihin. Lähdöt ovat balansoituja 1/4" TRS-jakkilähtöjä, joita voit käyttää joko balansoimattomien TS- tai balansoitujen TRS-jakkikaapeleiden kanssa.

Sinun Scarlett Solon etupaneeli **Lähtö** valitsin ohjaa tasoa, johon lähetetään **Lähdöt 1** ja **2**.

# **Mikrofonin sisääntulo**

3-nastainen XLR-liitin **Syöte** on mikrofonitasolla ja suunniteltu mikrofonien liittämistä varten.

Voit ohjata mikrofonin tasoa käyttämällä vastaavaa tulovahvistuksen säädintä etupaneelissa. 48V phantom-virtaa on myös saatavilla, jos käytät kondensaattorimikrofonia, voit ottaa phantomvirran käyttöön etupaneelin 48V-painikkeella.

# <span id="page-15-0"></span>**DAW (tallennusohjelmisto) -asetukset**

TheScarlett on yhteensopiva minkä tahansa ASIO-tuetun DAW:n kanssa Windowsissa ja minkä tahansa Core Audio -tuetun DAW:n kanssa macOS:ssä.

Jotta pääset alkuun, olemme koonneet vaiheet käyttöliittymän määrittämiseksi ja tallennuksen aloittamiseksi yleisimmillä DAW-levyillä. Jos tarvitset lisätietoja, katso DAW:n käyttöopas.

Jos tietokoneellesi ei ole vielä asennettu DAW-ohjelmistoa aloittamisen helpottamiseksi,Scarlett mukana tulee Ableton Live Lite ja Pro Tools -versio. Näihin pääset sisään [Helppo aloitus \[5\]](#page-4-0) , tai sinun [Focusrite-tili.](https://customer.focusritegroup.com/my-software)

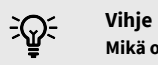

# **Mikä on DAW?**

DAW on lyhenne sanoista "Digital Audio Workstation" ja se on termi, joka annetaan kaikille ohjelmistoille, joita käytät musiikin sovittamiseen tai tekemiseen.

# <span id="page-16-0"></span>*III***≡ Ableton Live**

Ota Ableton Live käyttöön seuraavasti:

### **Windows**

- 1. Avaa Ableton Live tietokoneellasi.
- 2. Klikkaus Vaihtoehdot > Asetukset....

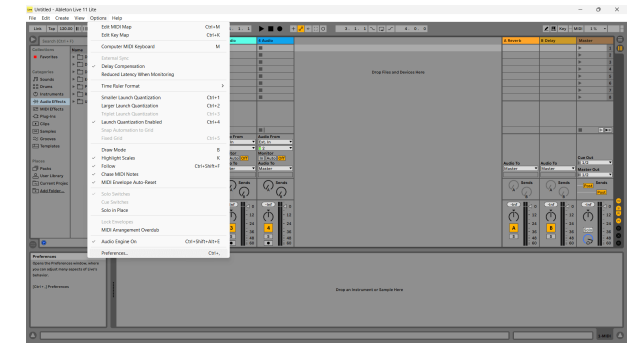

- 3. Siirry kohtaan **Audio** -välilehti Asetukset-ikkunan vasemmalla puolella.
- 4. Aseta **Kuljettajan tyyppi** to ASIO, ja **Äänilaite** to Focusrite USB ASIO.

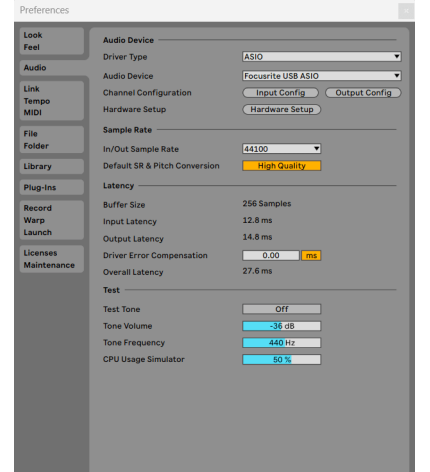

5. Klikkaus Input Config.

Seuraava vaihe on saada kaikki laitteesi tulot näkymään syöttövaihtoehtoina Abletonissa.

6. Napsauta korostaaksesi jokaisen sarjan **Mono** ja **Stereot Tulot** varmistaaksesi, että ne näkyvät valittavissa Live-tilassa.

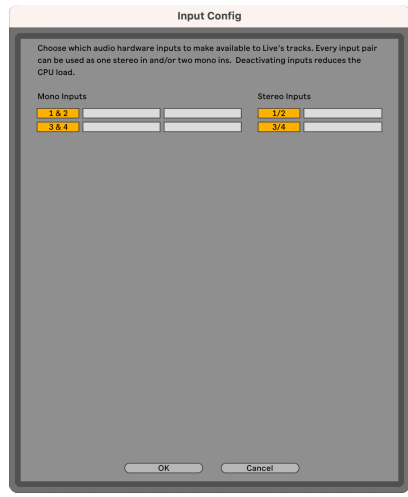

- 7. Klikkaus **OK**.
- 8. Tee sama **Output Config**, jos käytät useita lähtöjä Scarlett Solo.

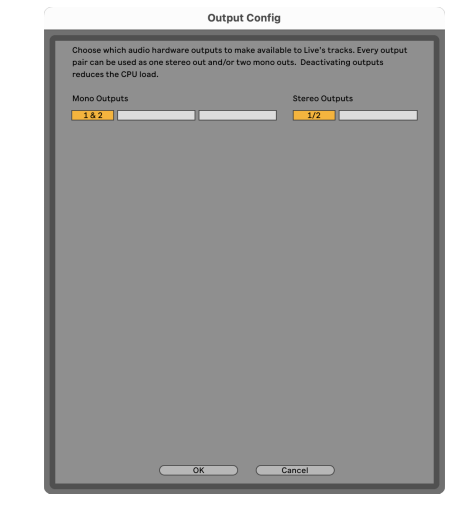

9. Sulje Asetukset-ikkuna.

## **Mac**

- 1. Avaa Ableton Live tietokoneellasi.
- 2. Klikkaus **Elää** ylävalikkopalkissa.

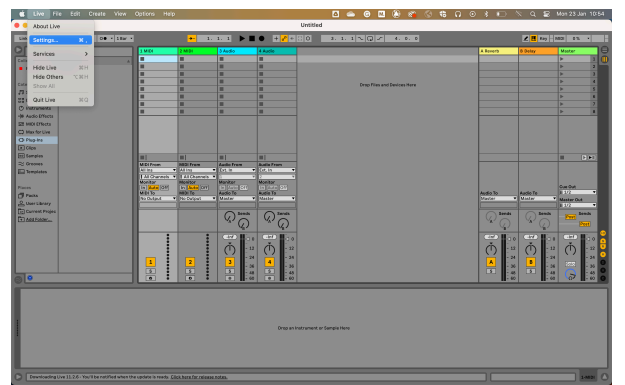

- 3. Klikkaus **asetukset**.
- 4. Siirry kohtaan **Audio** -välilehti Asetukset-ikkunan vasemmalla puolella.
- 5. Aseta **Äänen syöttölaite** ja **Audiolähtölaite** to Scarlett Solo 4. sukupolvi

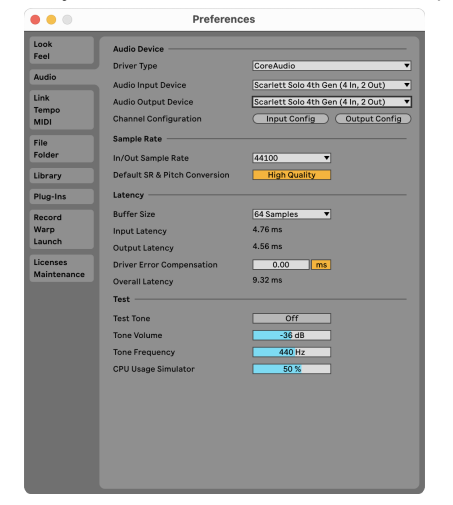

6. Klikkaus **Input Config**.

Seuraava vaihe on saada kaikki laitteesi tulot näkymään syöttövaihtoehtoina Abletonissa.

7. Napsauta korostaaksesi jokaisen sarjan **Mono** ja **Stereot Tulot** varmistaaksesi, että ne näkyvät valittavissa Live-tilassa. Näet aina four kanavia.

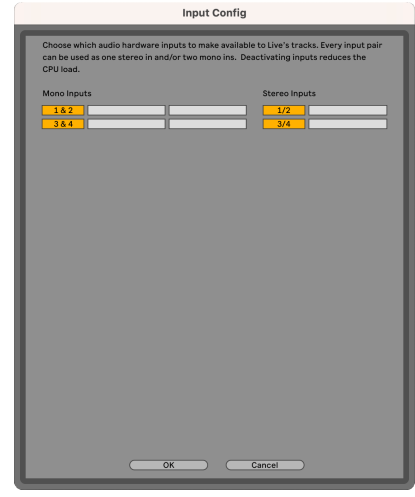

- 8. Klikkaus **OK**.
- 9. Tee sama **Output Config**, jos käytät useita lähtöjä Scarlett Solo.

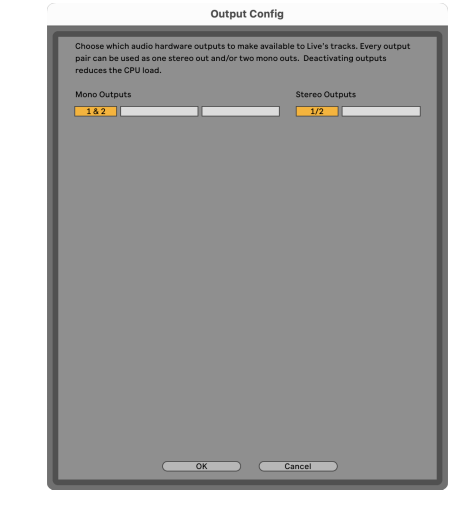

10. Sulje Asetukset-ikkuna.

# **Äänen saaminen Abletoniin**

1. Napsauta korostaaksesi **Audio** Seuraa Liven pääikkunassa. Live-tilassa oli kaksi näkymää (istunto ja järjestely), joten katso seuraavat kuvakaappaukset riippuen siitä, missä näkymässä olet.

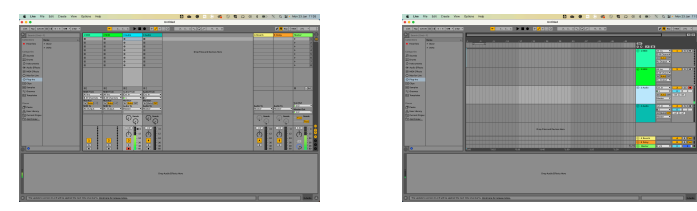

2. Aseta **Ääni lähteestä** to **Alanumero. Sisään** ja syöte-pudotusvalikko käyttämääsi liitäntätuloon, esim **1**.

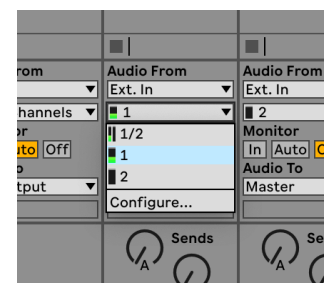

#### 3. Aseta **Monitori** to **Auto**.

Tämän avulla voit kuulla äänen, joka tulee Scarlettin tulosta.

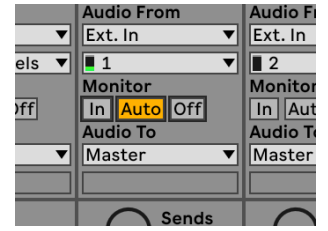

4. Napsauta raidan alla olevaa tallennusvarren painiketta. Se palaa punaisena, kun tallennusvarsi on päällä.

Lähetä signaali Scarlettin tuloon ja sinun pitäisi nähdä Abletonin mittarin liikkuvan.

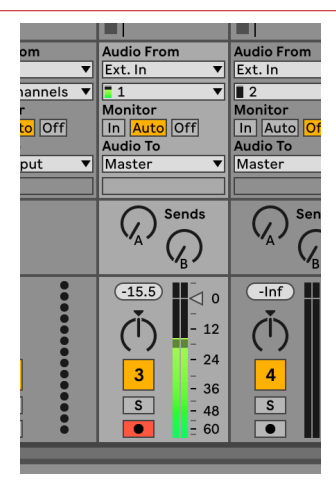

5. Kun olet valmis tallentamaan, napsauta tallennuspainiketta ⏺ Abletonin siirtopalkissa.

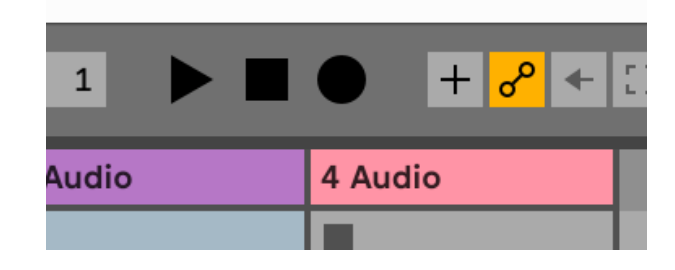

# <span id="page-19-0"></span> **Logiikka ja Autotallibändi**

Määritä Logic Pron ja GarageBandin asetukset seuraavasti:

- 1. Avaa Logic Pro tai GarageBand tietokoneellasi (sinua saatetaan pyytää Valita projektin, voit valita Tyhjä projekti tai käytä mallia).
- 2. Valitse Audio in **Valitse raidan tyyppi** ikkuna.
- 3. Aseta **Äänitulo** to Syöte 1.

Jos et näe syötteitä, varmista **Laite:** on asetettu sinun Scarlett Solo.

- a. Napsauta -kohdan oikealla puolella olevaa nuolta Laite osio.
- b. Määritä asetusikkunassa **Lähtölaite** ja **Syöttölaite** to Scarlett Solo 4. sukupolvi

...<br>© + ⊙ ⊘ (D ; D ; D ;  $\odot$   $\,$   $\,$   $\odot$ 

Logic Pro X autotallibändi

- c. Klikkaus **Käytä** (vain Logic Pro).
- d. Sulje **Asetukset tai Asetukset** ikkuna.
- 4. Logic Pro: rasti **Tulon valvonta** ja **Tallennus käyttöön** .

GarageBand: rasti **Haluan kuulla instrumenttiani soittaessani ja äänittäessäni**. Tämän avulla voit kuulla äänen, joka tulee Scarlettin tulosta.

5. Klikkaus **Luoda.**

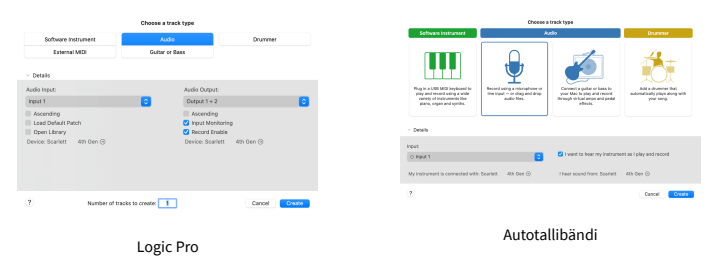

6. Kun olet valmis tallentamaan, napsauta Logic/GarageBandin yläosassa olevaa tallennuspainiketta.

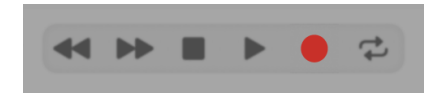

# <span id="page-20-0"></span> **Viikatemies**

Määritä Reaperin asetukset seuraavasti:

### **Windows**

- 1. Avaa Reaper tietokoneellasi.
- 2. Jos näet ponnahdusikkunan, jossa sinua pyydetään valitsemaan äänilaiteohjain, napsauta **Joo**

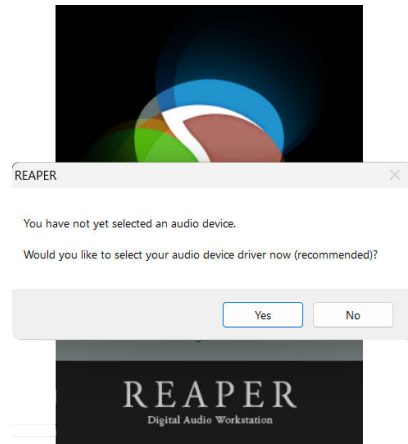

Jos et näe ponnahdusikkunaa, siirry kohtaan **Vaihtoehdot** (ylävalikko) > **Asetukset** >

#### **Laite**

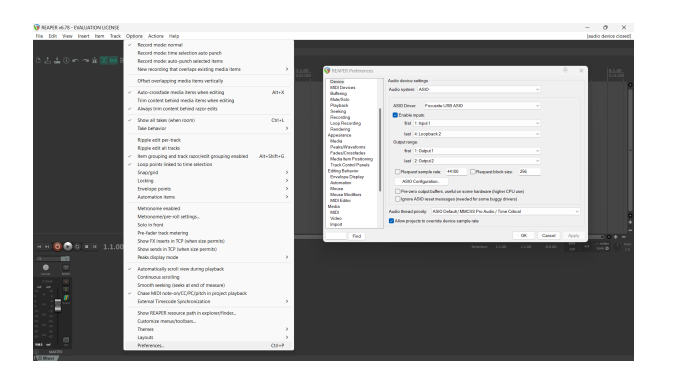

3. Vuonna **Äänilaitteen asetukset**.

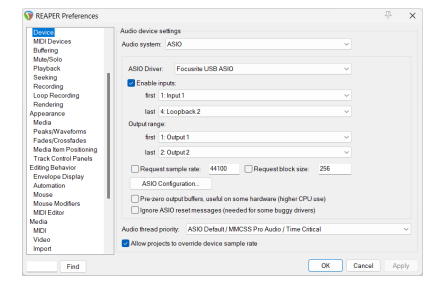

- a. Valitse ASIO in **Äänijärjestelmä:** pudota alas.
- b. Valitse Focusrite USB ASIO in **ASIO-ohjain:** pudota alas.
- 4. Klikkaus **OK**.
- 5. Klikkaus **Seurata** (ylävalikko) > **Lisää uusi raita**.

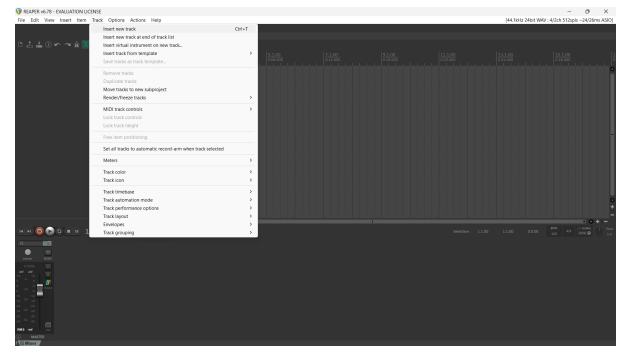

6. Napsauta punaista ennätysviritettyä painiketta.

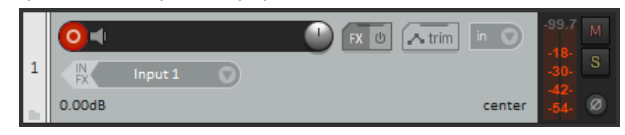

7. Klikkaa **Syöte 1** -ruutuun valitaksesi syöttämäsi tiedot Scarlett Solo.

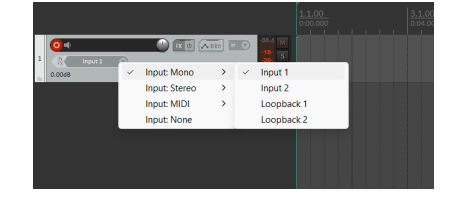

8. Kun olet valmis tallentamaan, napsauta Reaperin alaosassa olevaa tallennuspainiketta.

### **Mac**

1. Avaa Reaper tietokoneellasi.

2. Jos näet ponnahdusikkunan, jossa sinua pyydetään valitsemaan äänilaiteohjain, napsauta **Joo**

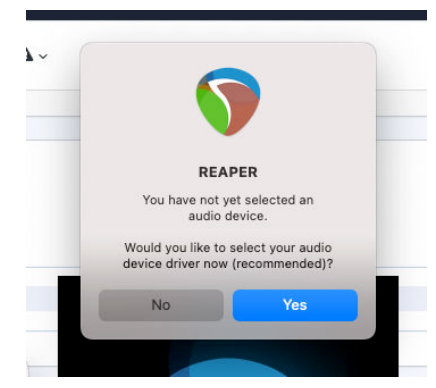

Jos et näe ponnahdusikkunaa, siirry kohtaan **Vaihtoehdot** (ylävalikko) > **asetukset** > **Laite**

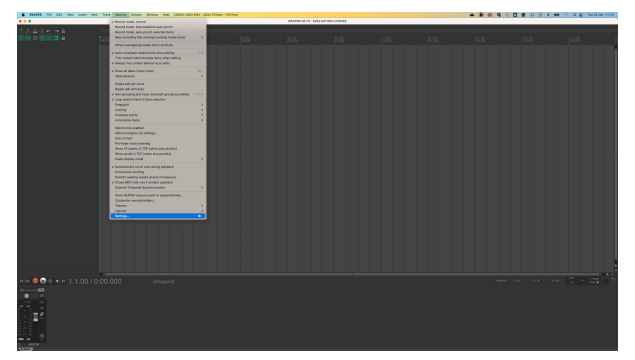

3. Valita Scarlett Solo in **Äänilaite** pudotusvalikosta.

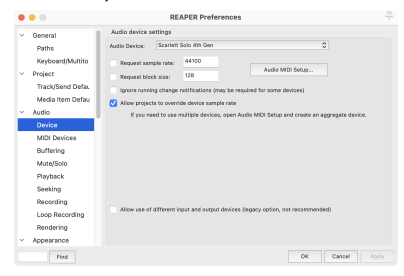

- 4. Klikkaus **OK**.
- 5. Klikkaus **Seurata** (ylävalikko) > **Lisää uusi raita**.

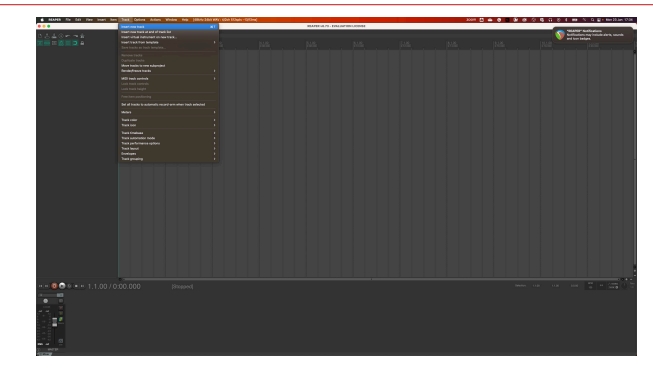

6. Napsauta punaista ennätysviritettyä painiketta.

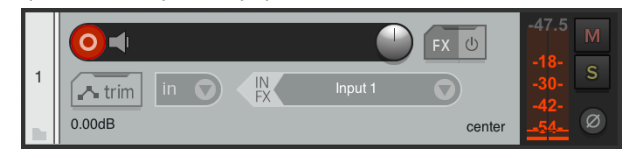

7. Klikkaa **Syöte 1** -ruutuun valitaksesi syöttämäsi tiedot Scarlett Solo.

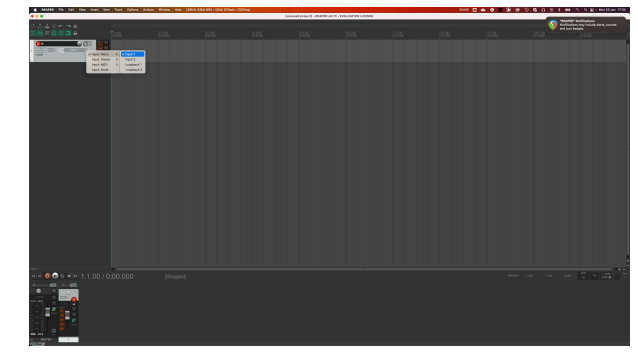

8. Kun olet valmis tallentamaan, napsauta Reaperin alaosassa olevaa tallennuspainiketta.

# <span id="page-22-0"></span> **Cubase**

### **Windows**

- 1. Avaa Cubase tietokoneellasi.
- 2. Napsauta ylävalikkopalkissa Studio > Studion asetukset...

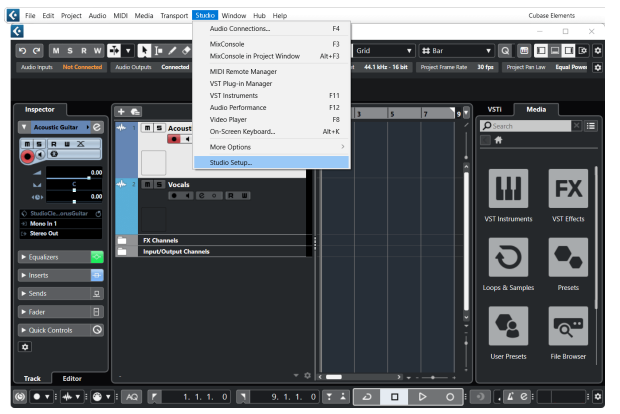

- 3. Klikkaus Äänijärjestelmä vasemman käden puolella.
- 4. Aseta **ASIO kuljettaja** to Focusrite USB ASIO.

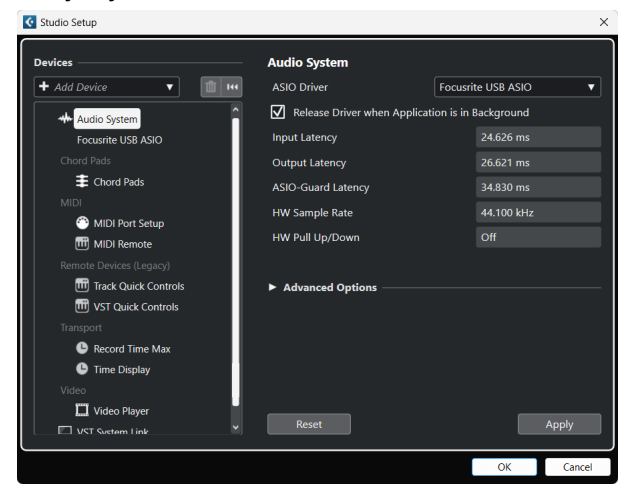

- 5. Klikkaus OK.
- 6. Napsauta hiiren kakkospainikkeella MixConsolessa.
- 7. Klikkaus Lisää ääniraita.

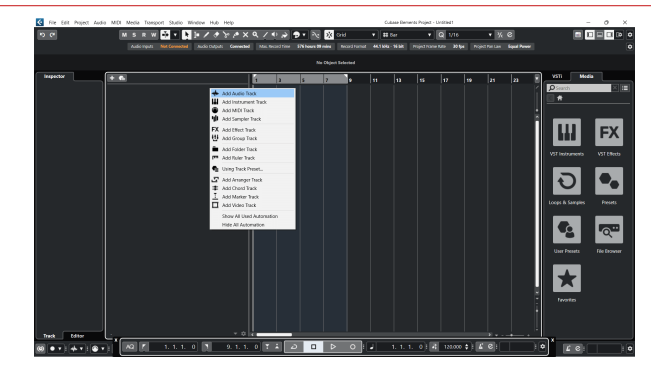

8. Määritä raidan tyyppi muodossa Audio ja aseta **Äänitulo** kanavalle, jota käytät käyttöliittymässäsi.

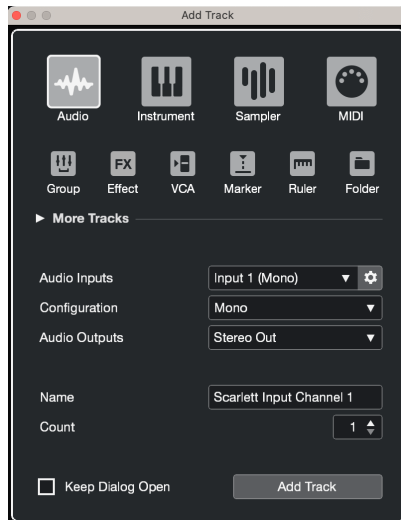

- 9. Klikkaus Lisää kappale.
- 10. Napsauta Record Enable- ja Monitor -painikkeita (100 km) (pois) Cubase-kanavalla salliaksesi raidan tallennuksen ja jotta voit kuulla sen tulonvalvontaa käyttämällä **■■** (päällä).
- 11. Napsauta Kuljetustietue **Cubasen kuljetuksessa aloittaaksesi** tallennuksen.

### **Mac**

- 1. Avaa Cubase tietokoneellasi.
- 2. Napsauta ylävalikkopalkissa Studio > Studion asetukset...

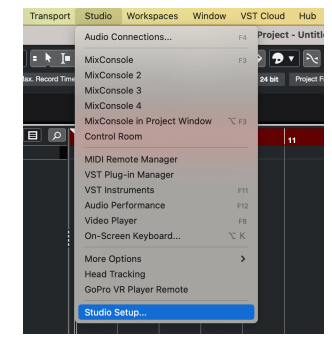

3. Muuta **ASIO kuljettaja** to Scarlett Solo 4. sukupolvi

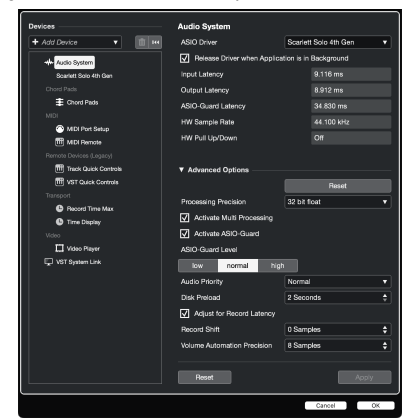

4. Klikkaus **Vaihtaa**.

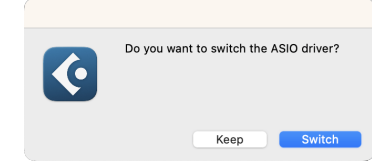

- 5. Klikkaus OK.
- 6. Napsauta hiiren kakkospainikkeella MixConsolessa.
- 7. Klikkaus Lisää kappale.

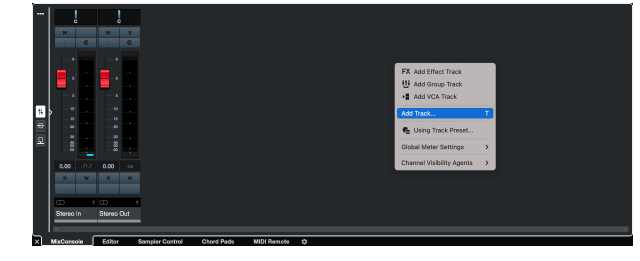

8. Määritä raidan tyyppi muodossa Audio ja aseta **Äänitulo** kanavalle, jota käytät käyttöliittymässäsi.

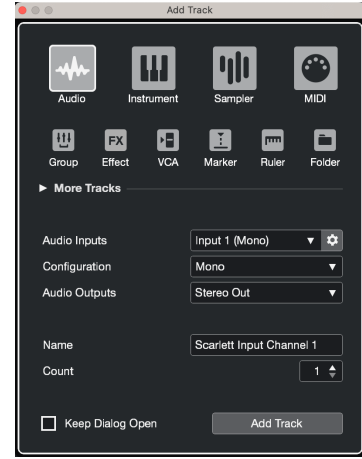

- 9. Klikkaus Lisää kappale.
- 10. Napsauta Record Enable- ja Monitor -painikkeita (100) (pois) Cubase-kanavalla salliaksesi raidan tallennuksen ja jotta voit kuulla sen tulonvalvontaa käyttämällä **O** (päällä).
- 11. Napsauta Kuljetustietue **Quide Cubasen kuljetuksessa aloittaaksesi** tallennuksen.

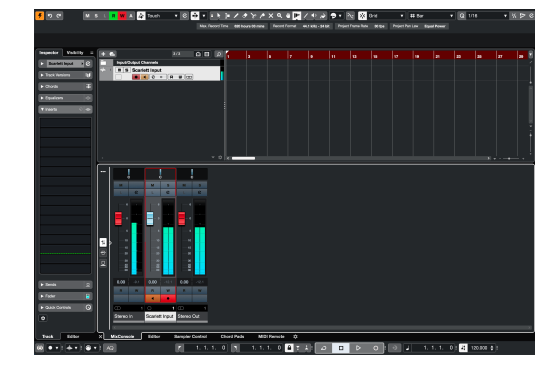

# <span id="page-24-0"></span> **Pro työkalut**

Määritä Pro Tools -ohjelma seuraavasti:

## **Mac ja Windows**

- 1. Avaa Pro Tools tietokoneellasi.
- 2. Klikkaus Perustaa > Toistomoottori ylävalikkopalkissa.

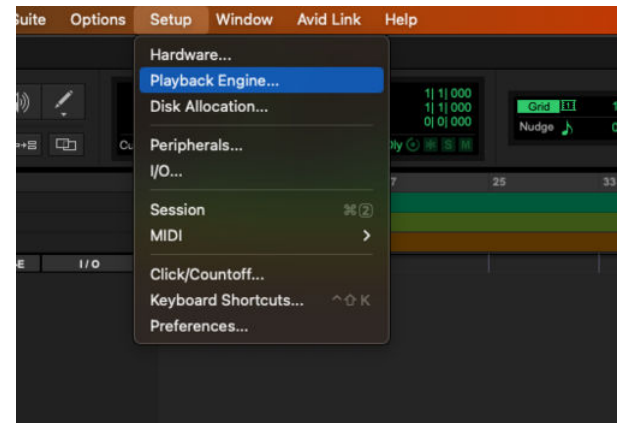

3. Valitse Focusrite USB ASIO (Windows) tai Scarlett Solo 4. sukupolvi **Toistomoottori**  pudota alas.

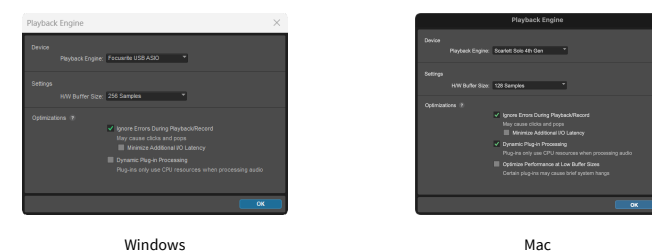

4. Klikkaus Seurata > Uusi ylävalikkopalkissa.

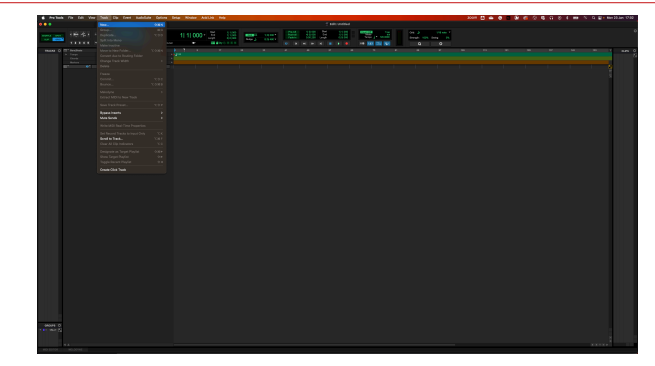

5. Aseta tarvittavien raitojen määrä ja aseta tyypiksi Ääniraita.

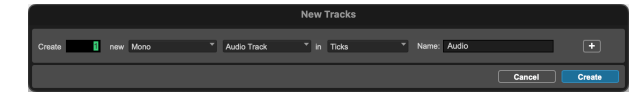

- 6. Klikkaus Luoda
- 7. Napsauta tallennusvartta ia ja tulo on käytössä **lu** painikkeita radalla. Tämän avulla voit kuulla äänen, joka tulee Scarlettin tulosta.
- 8. Napsauta päätallennuksen käyttöön -painiketta PPro Tools -ikkunan yläosassa se muuttuu punaiseksi, kun se on käytössä
- 9. Napsauta Toista-painiketta **ba**aloittaaksesi tallennuksen.

# <span id="page-25-0"></span> **FL Studio**

Ota FL Studio käyttöön seuraavasti:

- 1. Avaa FL Studio tietokoneellasi.
- 2. Mene **Vaihtoehdot** > **Ääniasetukset**.
- 3. Aseta laite tilaan Scarlett Solo 4. sukupolvi (tai Focusrite USB ASIO Windowsissa) kohdassa **Tulo / lähtö** osio.

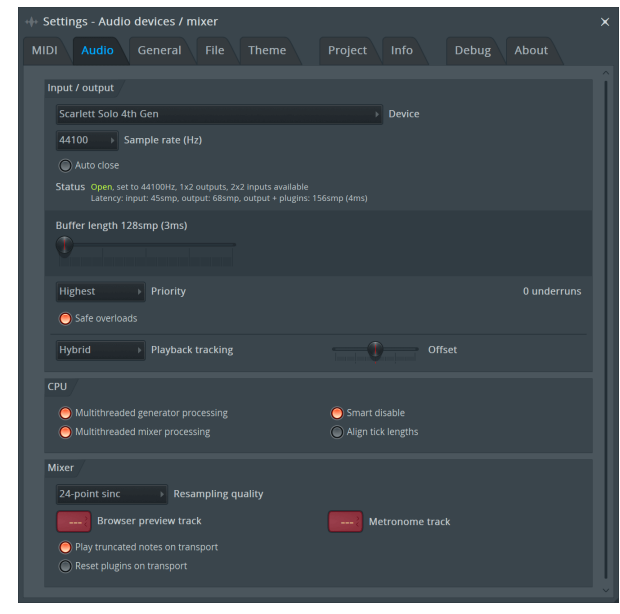

- 4. Sulje Asetukset-ikkuna.
- 5. Vuonna **Mikseri** napsauta lisäosaa, johon haluat tallentaa.
- 6. Aseta ulkoisen tulon pudotusvalikosta **(ei mitään)** käyttämääsi liitäntätuloon, esim **Syöte 1** tulo mono, tai **Tulo 1 - Tulo 2** stereotuloille 1 ja 2.

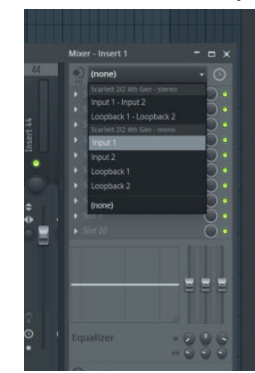

7. Napsauta päätallennepainiketta kuljetusosiossa.

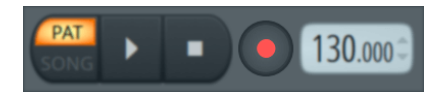

- Valitse vaihtoehto kohdasta **Mitä haluaisit äänittää?** ikkuna. Jos et ole varma, mikä vaihtoehto valita, katso FL Studion ohjetiedostot.
- 8. Kun olet valmis tallentamaan, paina toistopainiketta kuljetusosiossa.

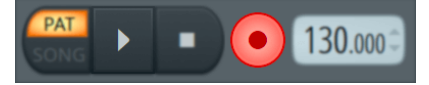

# <span id="page-26-0"></span>**Focusrite Control 2**

# **Esiasetusten käyttö sisään Focusrite Control 2**

Esiasetukset antavat sinulle tavan palauttaa asetukset nopeasti Scarlett. Voit muuttaa asetuksia tietyn istunnon mukaan tai määrittää ja tallentaa tämän nimettävänä esiasetuksena. Seuraavan kerran, kun sinun on palautettava nämä asetukset, voit ladata esiasetuksen.

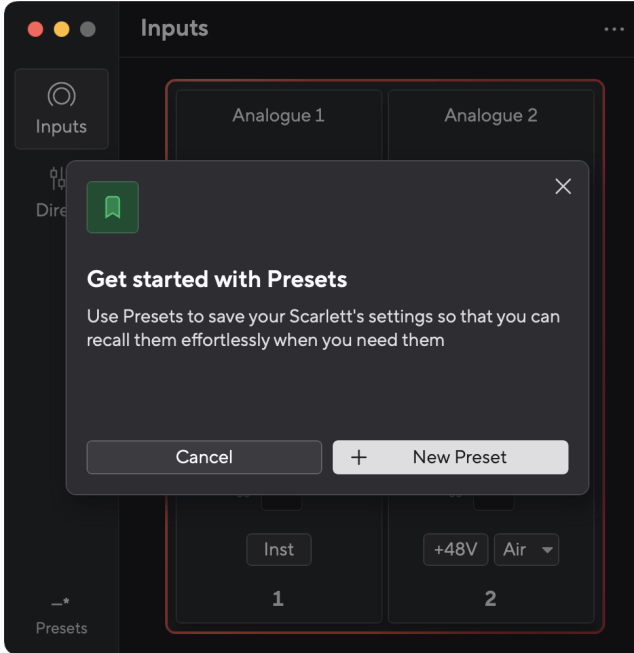

Esiasetukset sisältävät seuraavat asetukset:

- Kanavakohtaiset tuloasetukset:
	- $+48V$
	- Inst
	- Ilmatila.
- Laite asetukset
	- Yhdistä tulot 1 ja 2
	- Lähetä Direct Monitor -sekoitus Loopbackiin

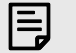

#### **Huomaa**

Focusrite Control 2 tallentaa esiasetukset käyttämällesi tietokoneelle, kun tallennat sen. Kuitenkin sinun Scarlett säilyttää asetukset käytettäväksi toisen tietokoneen kanssa tai erillistilassa.

## **Esiasetuksen tallentaminen**

Esiasetusten käytön ensimmäinen vaihe Focusrite Control 2 muuttaa joitain asetuksia. Kun olet määrittänyt Focusrite Control 2 Joillakin asetuksilla, jotka haluat palauttaa myöhemmin, voit tallentaa esiasetuksen. Esiasetuksen voi tallentaa kahdella tavalla: tallenna uusi esiasetus tai korvaa olemassa oleva esiasetus.

## **Uuden esiasetuksen tallentaminen**

- 1. Säädä asetuksiasi Scarlett sisään Focusrite Control 2.
- 2. Napsauta Esiasetukset-painiketta vasemmassa alakulmassa Focusrite Control 2.

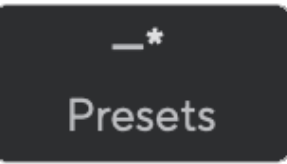

3. Napsauta Uusi esiasetus -painiketta.

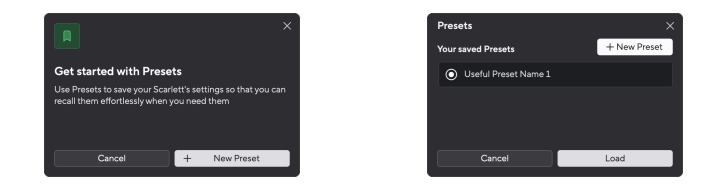

4. Kirjoita esiasetuksen nimi Esiasetuksen nimi -kenttään. Varmista, että nimi on hyödyllinen, jotta voit löytää ja käyttää sitä myöhemmin uudelleen.

<span id="page-27-0"></span>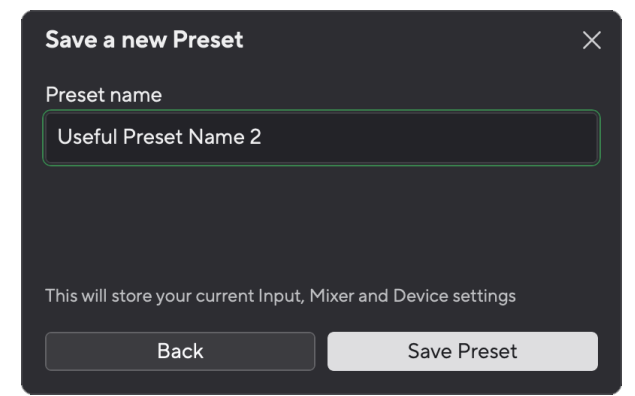

5. Napsauta Tallenna esiasetus.

Kun olet tallentanut esiasetuksen, esiasetuksen nimi näkyy vasemmassa alakulmassa Focusrite Control 2. Jos muutat mitä tahansa asetusta ollessasi kyseisessä esiasetuksessa, nimessä näkyy tähti \*.

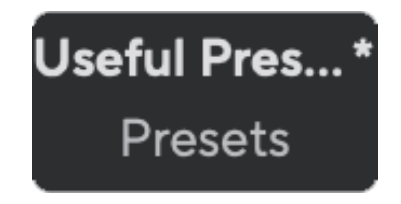

Kun nimessä on tähti \*, voit joko luoda uuden esiasetuksen yllä olevien vaiheiden mukaisesti tai voit korvata esiasetuksen uusilla muutoksilla.

### **Esiasetuksen päällekirjoittaminen**

- 1. Säädä olemassa olevan esiasetuksen asetuksia niin, että esiasetuksen nimen viereen tulee tähti \*.
- 2. Napsauta Esiasetukset-painiketta vasemmassa alakulmassa Focusrite Control 2.

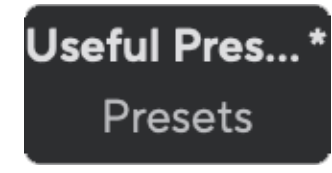

- 3. Vie hiiri olemassa olevan esiasetuksen päälle ja napsauta kolmea pistettä **nimen** oikealla puolella.
- 4. Napsauta Korvaa.

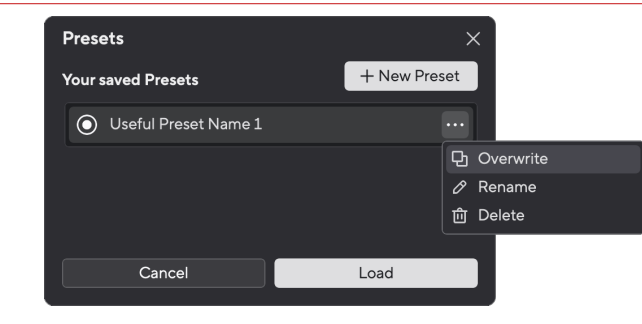

5. Ennen kuin sitoudut korvaamaan esiasetuksen, lue varoitusponnahdusikkuna ja napsauta Korvaa-painiketta vahvistaaksesi olemassa olevan esiasetuksen korvaamisen.

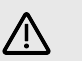

#### **Varo** Esiasetuksen päällekirjoittaminen korvaa tallennetun esiasetuksen asetukset nykyisillä asetuksillasi. Et voi kumota tätä muutosta.

## **Ladataan esiasetusta**

Esiasetuksen lataaminen palauttaa joukon asetuksia, jotka olet tallentanut aiemmin.

- 1. Napsauta Esiasetukset-painiketta vasemmassa alakulmassa Focusrite Control 2.
- 2. Napsauta esiasetusta, jonka haluat ladata.

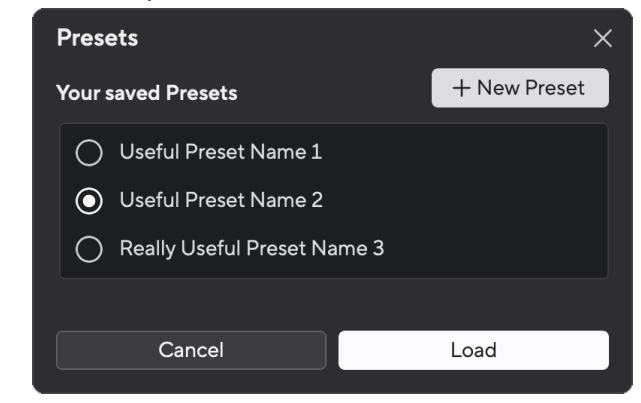

3. Napsauta Lataa-painiketta.

### **Esiasetuksen uudelleennimeäminen**

Uudelleennimeämisen avulla voit muuttaa esiasetuksen nimeä muuttamatta sen asetuksia.

1. Napsauta Esiasetukset-painiketta vasemmassa alakulmassa Focusrite Control 2.

- 2. Vie hiiri olemassa olevan esiasetuksen päälle ja napsauta kolmea pistettä **ini** nimen oikealla puolella.
- 3. Napsauta Nimeä uudelleen.

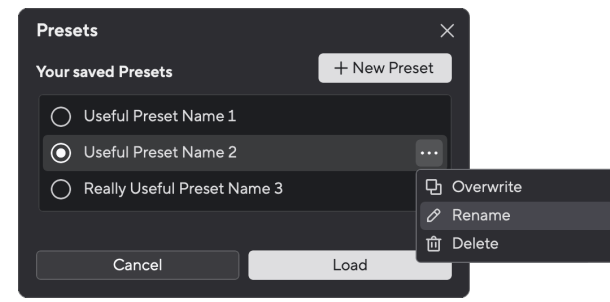

4. Kirjoita esiasetuksen uusi nimi Esiasetuksen nimi -kenttään.

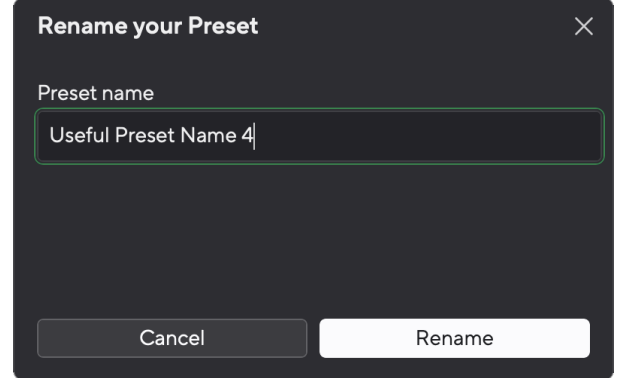

5. Napsauta Nimeä esiasetus uudelleen.

### **Esiasetuksen poistaminen**

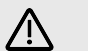

## **Varo**

Esiasetuksen poistaminen poistaa esiasetuksen Focusrite Control 2. Et voi palauttaa sitä etkä voi kumota tätä toimintoa. Esiasetuksen poistaminen ei muuta käyttöliittymäsi asetuksia.

- 1. Napsauta Esiasetukset-painiketta vasemmassa alakulmassa Focusrite Control 2.
- 2. Vie hiiri olemassa olevan esiasetuksen päälle ja napsauta kolmea pistettä **uu** nimen oikealla puolella.
- 3. Napsauta Poista.

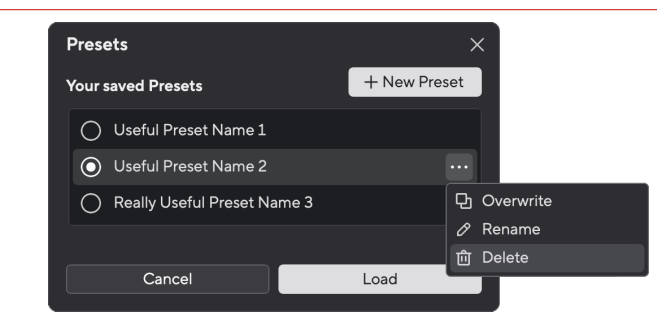

4. Ennen kuin sitoudut poistamaan esiasetuksen, lue varoitusponnahdusikkuna ja vahvista esiasetuksen poistaminen napsauttamalla Poista-painiketta.

# <span id="page-29-0"></span>**Focusrite Control 2 Asetukset**

Napsauta ellipsiä **sisään Focusrite Control 2oikeassa yläkulmassa ja napsauta** avataksesi Asetukset-sivun.

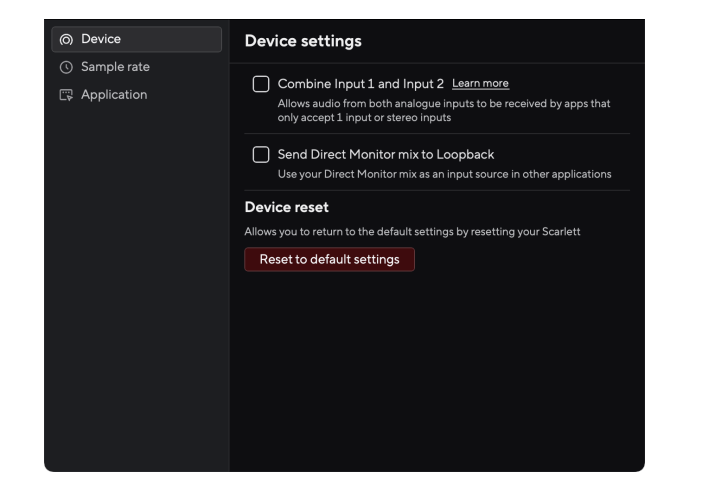

Asetukset-sivulla on kolme välilehteä:

- Laite
- Näytteenottotaajuus
- Sovellus

## **Laite-välilehti**

# **Lähetä Direct Monitor -sekoitus Loopbackiin**

Direct Monitor Mix on yhdistelmä sinun Scarletttulot ja ohjelmiston toistokanavat. Voit asettaa tämän sekoituksen Focusrite Control 2 ja äänitä tämä miksaus Loopback-kanavisi kautta. Katso lisätietoja [Loopback \[32\].](#page-31-0)

#### **Laitteen nollaus**

Laitteen nollaus:

- 1. Napsauta Palauta oletusasetukset.
- 2. Lue "Oletko varma?" ponnahdusikkuna varmistaaksesi, että haluat nollata Scarlett.
- 3. Napsauta Nollaa.

## **Näytteenottotaajuus -välilehti**

### **Näytetaajuus (kHz)**

Näytetaajuus viittaa näytteisiin sekunnissa, jota tietokoneesi tallentaa. Mitä korkeampi arvo, sitä korkeampi laatu; kuitenkin, mitä suurempi arvo, sitä enemmän kiintolevytilaa tallennuksesi vievät.

Usein 44,1 kHz:n käyttö on enemmän kuin tarpeeksi tallentamiseen.

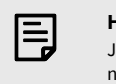

# **Huomaa**

Jotkin alla luetellut ominaisuudet eivät ole käytettävissä nelikaistaisilla näytteenottotaajuuksilla (176,4 ja 192 kHz).

- Air Harmonic Drive
- Leike turvallinen

## **Sovellus-välilehti**

## **Jaa käyttötiedot Focusriten kanssa**

Käytä tätä valintaruutua ottaaksesi käyttöön käyttöanalytiikka, joka auttaa meitä tekemään Focusrite Control 2 paremmin. Katso meidän [Tietosuojakäytäntö](https://focusrite.com/privacy-policy) Lisätietoja.

# <span id="page-30-0"></span>**Käyttöesimerkkejä**

# **Tulojen ja lähtöjen liittäminen**

Seuraavat kaaviot osoittavat, kuinka useita tuloja ja lähtöjä kytketään laitteeseen Scarlett Solo. Katso lisätietoja ulkoisten prosessorien, syntetisaattoreiden tai näppäimistöjen liittämisestä Linjatason laitteen liittäminen [31].

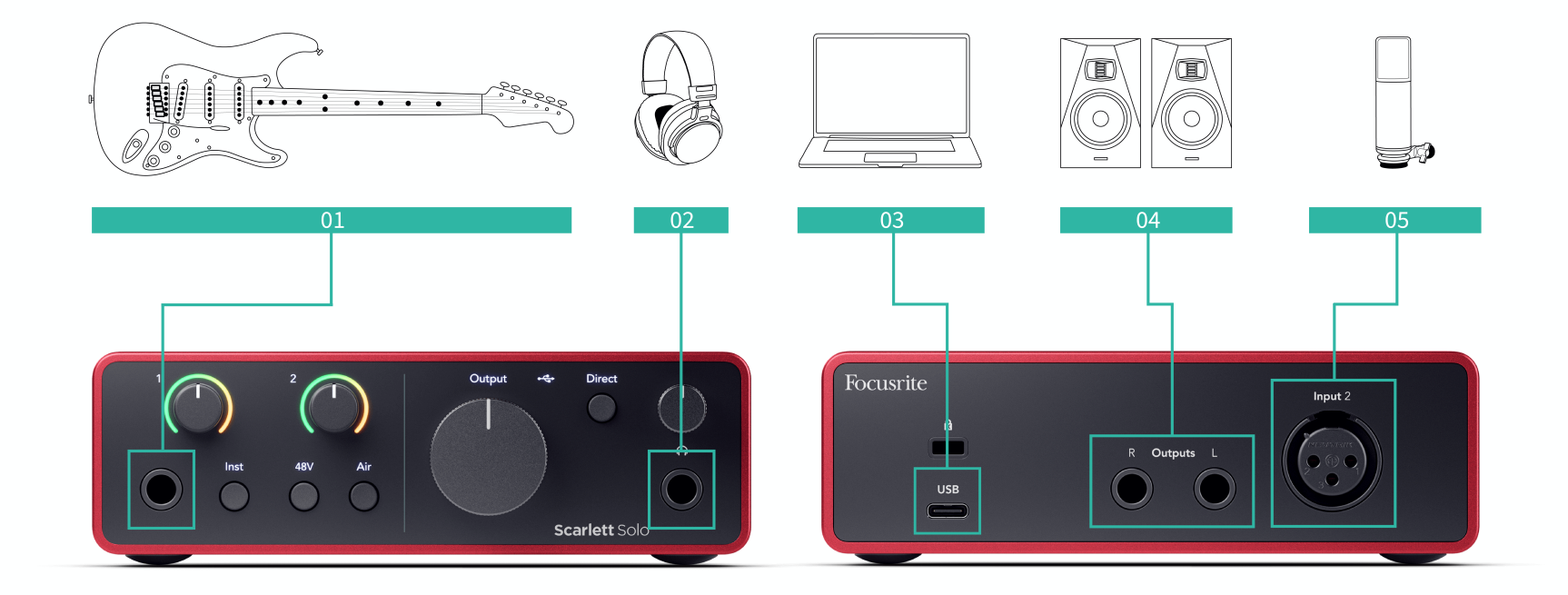

- 1. Liitä soittimet, kuten kitarat, basso, sähköakustiset kitarat ja muut mikrofonilla varustetut instrumentit tuloon **1** 6,35 mm:n jakkitulo etupaneelissa. Kun liität instrumentin, käytä 6,35 mm - 6,35 mm TS-monoliitinkaapelia ja aseta tuloksi "instrumentti" käyttämällä **Inst** -painiketta.
- 2. Liitä kuulokkeet (esim. Scarlett SH-450 -kuulokkeet) 6,35 mm:n liittimen kautta kuulokelähtöön. Sinun on käytettävä 6,35 mm:n TRS-liitintä kuulokkeiden liittämiseen. Jos kuulokeliitäntäsi on pienempi, tarvitset kuulokeliitäntäsovittimen.
- 3. Liitä Scarlett tietokoneeseen käyttämällä a **USB** kaapeli.
- 4. Liitä näytön kaiuttimet (alias näytöt) lähtöihin **R** ja **L** (oikea ja vasen). Käytä 6,35 mm:n tasapainotettuja TRS-liitäntäkaapeleita näyttöjen liittämiseen. Jos näytöilläsi on erilaiset liitännät, katso monitorin käyttöopasta.
- 5. Liitä mikrofoni (esim. CM25 MkIII). **Syöte 2** käyttämällä XLR-XLR-kaapelia. Mikrofoni on liitettävä XLR-kaapelilla, muut mikrofonit eivät välttämättä toimi tai sinulla voi olla ongelmia.

# **Linjatason laitteen liittäminen**

Seuraava kaavio näyttää, kuinka linjatason laite kytketään laitteen linjatuloon Scarlett Solo.

<span id="page-31-0"></span>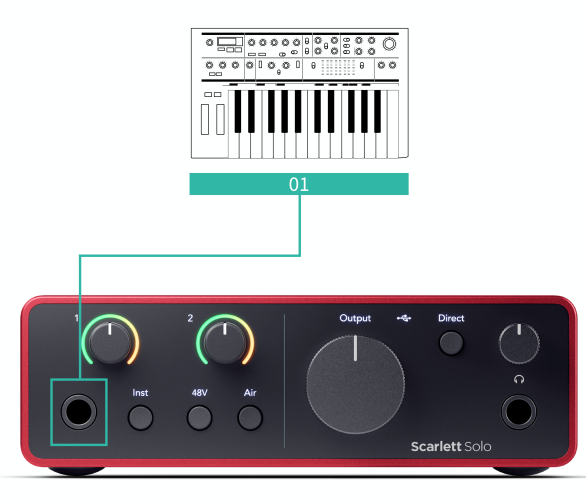

1. Liitä tuloon linjatason laitteet, kuten syntetisaattorit, näppäimistöt tai mikrofonin esivahvistimet **1** käyttämällä etupaneelin 6,35 mm:n jakkituloa. Kun liität linjatason laitteen, käytä 6,35–6,35 mm TRS-liitäntäkaapelia, mutta huomaa, että tulo on mono. Sammuttaa **Inst** kun liität linjatason laitteita Scarlett Solo.

# **Loopback**

Palautusominaisuus Scarlett Solo voit lähettää tietokoneesi tuottaman äänen ja reitittää sen takaisin tietokoneellesi Scarlett tallentamiseen tai suoratoistoon ilman fyysisiä kaapeleita. Tämä voi olla erityisen hyödyllistä useissa eri skenaarioissa, kuten näytteenotto-, podcast-, suoratoistotai tallennusnäytön opetusohjelmissa:

- Näytteenotto: Voit tallentaa ääniä takaisin ohjelmistoosi käytettäväksi näytteinä musiikissasi.
- Podcasting: Voit käyttää loopbackia online-haastattelujen tai keskustelujen tallentamiseen, jolloin haluat tallentaa sekä oman että etäosallistujien äänet.
- Suoratoisto: Se on hyödyllinen suoratoistaessasi sisältöä tietokoneeltasi kuuluvan äänen kanssa, kuten pelaamista, esityksiä tai opetusohjelmia.
- Näytön tallennus: Kun luot video-opetusohjelmia tai näyttölähetyksiä, loopbacktoiminnon avulla voit sisällyttää tietokoneesi tuottaman äänen selostukseen.

Loopbackin käyttäminen Scarlettin kanssa:

- 1. Avaa DAW tai tallennusohjelmisto.
- 2. Luo uusi tallennuskanava DAW-laitteeseen ja joko mykistää tai aseta tämän kanavan lähdöksi "ei mitään". On tärkeää tehdä tämä, jotta et aiheuta palautesilmukkaa.
- 3. Aseta mykistetun kanavan äänitystuloksesi Loopback-kanavasi Scarlett Solo,channels 3-4.
- 4. Aloita nauhottaminen.

Tallennusohjelmistosi kanavat vastaanottavat Scarlettin lähdön. Voit käyttää muita tallennusohjelmistosi kanavia tallentaaksesi mitä tahansa Scarlett-laitteen tuloihin kytkettyä Loopback-syötteen rinnalla. Vaihtoehtoisesti, jos tallennusohjelmistossasi on vain yksi tulo tai stereotulo, voit tallentaa Direct Monitor Mix -soiton Loopback-tulona. Katso Tallenna Direct Monitor Mix käyttämällä Loopbackia [32].

# $\left( \begin{array}{c} \end{array} \right)$

**Tärkeää**

Kun käytät Loopbackia, mykistä tallennusohjelmistosi kanavat, jotta et aiheuta palautesilmukkaa.

# **Tallenna Direct Monitor Mix käyttämällä Loopbackia**

Direct Monitor Mix on yhdistelmä sinun Scarletttulot ja ohjelmiston toistokanavat. Voit asettaa tämän sekoituksen Focusrite Control 2. Tallentaaksesi tämän miksauksen Loopback-kanavisi kautta:

- 1. Avata Focusrite Control 2.
- 2. Klikkaa elipsit oikeassa yläkulmassa.
- 3. Napsauta Asetukset <sup>@ Preferences</sup>
- 4. Valitse "Lähetä suoramonitorisekoitus Loopbackiin".

Send Direct Monitor mix to Loopback

- <span id="page-32-0"></span>5. Sulje Asetukset-ikkuna.
- 6. Aseta Direct Monitor Mix -laitteeseen Focusrite Control 2Suora välilehti.

Nyt kun tallennat Loopback-tulon, tallennat Direct Monitor -sekoituksen, joka voi olla laitteistotulojen ja ohjelmistotoiston yhdistelmä.

# **Itsenäinen tila**

The Scarlett Solo on erillinen tila; Tämä tila sallii käyttöliittymän välittää ääntä, kun sitä ei ole kytketty tietokoneeseen. Tästä voi olla hyötyä:

- Esivahvistimien määrän lisääminen toisessa liitännässä tai mikserissä, jossa on vain linjatason tuloja jäljellä.
- Voit käyttää studioasi ilman, että tietokone on päällä tai kytkettynä, esimerkiksi käyttääksesi kitaraa kaiuttimien kautta tai minkä tahansa elektronisen musiikkilaitteen kautta.

## **Standalone-tilan määrittäminen:**

- 1. Liitä Scarlettin pistorasia verkkovirtaan. Tämä voi olla USB-seinäpistoke, samanlainen kuin mitä voit käyttää puhelimen lataamiseen.
- 2. Liitä tulot ja lähdöt käyttöliittymään tavalliseen tapaan (katso Käyttöesimerkkejä).
- 3. Kytke Direct Monitor päälle varmistaaksesi, että tulosignaalit lähetetään lähtöihin (kuulokkeet ja linja).

# <span id="page-33-0"></span>**Päivitetään**

# **Päivitetään Focusrite Control 2**

Päivitämme Focusrite Control 2 ajoittain uusia ominaisuuksia ja parannuksia varmistaaksesi, että saat kaiken irti Scarlett Solo.

On kaksi tapaa varmistaa, että sinulla on uusin Focusrite Control 2 versio:

- 1. Käytä päivitysohjelmaa Focusrite Control 2:
	- 1. Avata Focusrite Control 2.
	- 2. Siinä on kaksi vaihtoehtoa Focusrite Control 2.
		- a. Jos päivitys on saatavilla, näyttöön tulee automaattisesti valintaikkuna. Napsauta Asenna päivitys aloittaaksesi päivityksen.

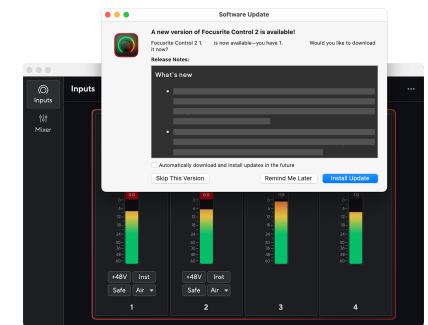

- b. Napsauta ellipsiä tarkistaaksesi, että käytät uusinta versiota **un** sisään Focusrite Control 2oikeassa yläkulmassa ja napsauta Tarkista päivitykset.
- 3. Klikkaus Asenna ja käynnistä uudelleen kehotteessa, joka tulee näkyviin päivityksen latauksen jälkeen.

Focusrite Control 2 päivitykset, seuraava päivitysnäyttö näkyy ennen ohjelmiston nollausta.

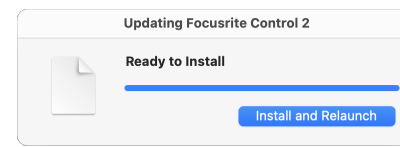

- 2. Asentaa Focusrite Control 2 Lataukset-sivultamme:
	- 1. Siirry Focusrite-lataussivustolle: [focusrite.com/downloads](http://focusrite.com/downloads)
	- 2. Löytää sinun Scarlett Lataukset-sivustolla.
	- 3. ladata Focusrite Control 2 käyttöjärjestelmällesi (Windows tai Mac).
	- 4. Avaa Lataukset-kansio tietokoneellasi ja kaksoisnapsauta sitä Focusrite Control 2 asentaja.
	- 5. Noudata näytön ohjeita asentaaksesi Focusrite Control 2.
	- 6. Jos se ei vielä ole, yhdistä Scarlett liitäntä tietokoneeseesi USB-kaapelilla.
	- 7. Avata Focusrite Control 2 ja se havaitsee sinun Scarlett automaattisesti.

# <span id="page-34-0"></span>**Päivitetään Scarlettiasi**

Päivitämme ajoittain sinun Scarlett Solon laiteohjelmiston uusilla ominaisuuksilla ja parannuksilla varmistaaksesi, että saat kaiken irti Scarlett. Sinun Scarlett Solo päivitetään kautta Focusrite Control 2.

# **Scarlettin päivittäminen:**

1. Avata Focusrite Control 2.

Jos päivitys on saatavilla, Focusrite Control 2 kertoo kun avaat sen.

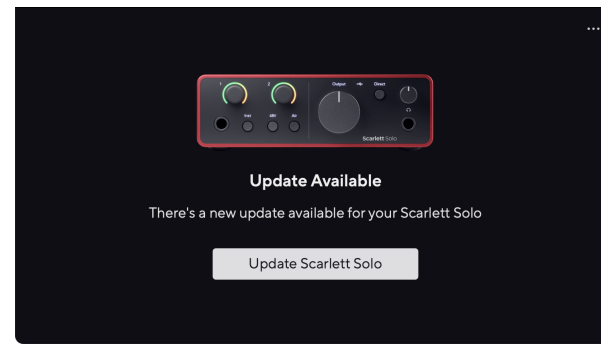

2. Klikkaus Päivittää Scarlett Solo.

Focusrite Control 2 käynnistää päivityksen, älä katkaise yhteyttä Scarlett Solo kun päivitys on käynnissä.

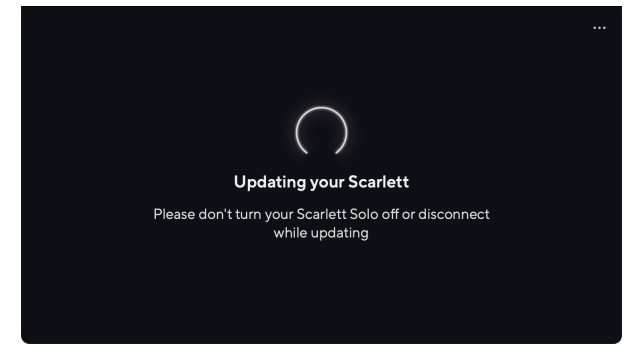

3. Klikkaus Jatkaa päivityksen päätyttyä.

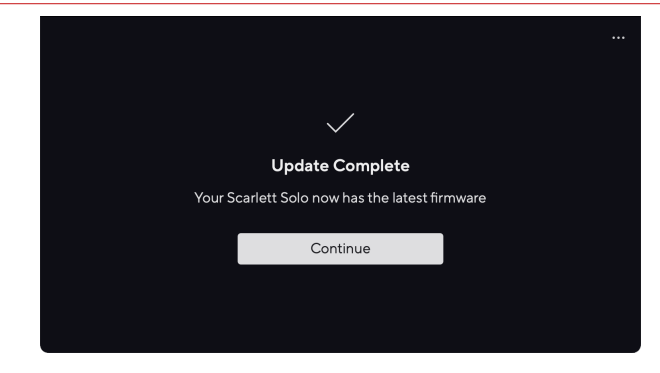

Sinun Scarlett Solo on nyt ajan tasalla ja voit jatkaa sen käyttöä normaalisti.

# <span id="page-35-0"></span>**Tekniset tiedot**

Näiden teknisten tietojen avulla voit vertailla omia Scarlett Solo muiden laitteiden kanssa ja varmista, että ne toimivat yhdessä. Jos et tunne näitä teknisiä tietoja, älä huoli, sinun ei tarvitse tietää näitä tietoja käyttääksesi laitettasi Scarlett Solo useimpien laitteiden kanssa

# **Suorituskykyvaatimukset**

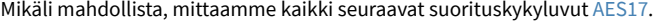

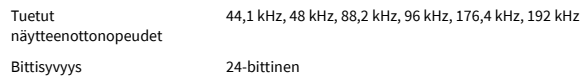

#### **Mikrofonitulot**

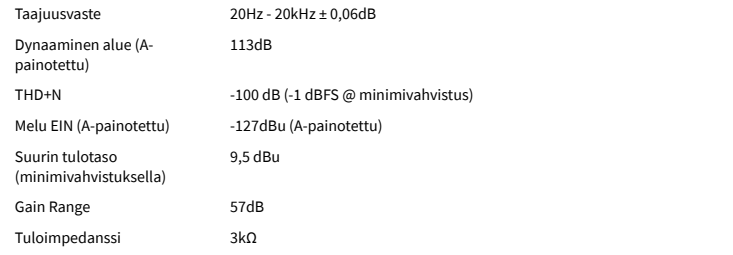

#### **Linjatulot**

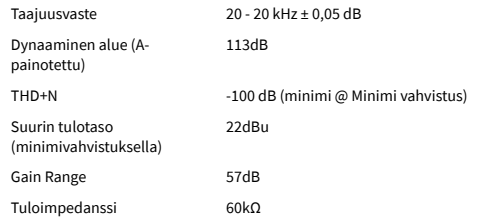

#### **Instrumentin tulot**

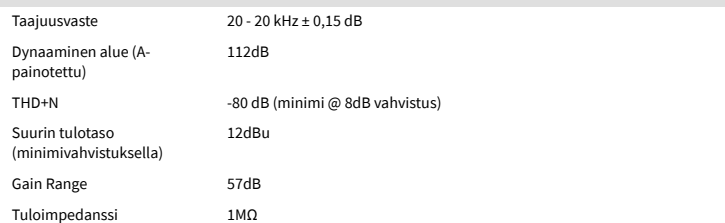

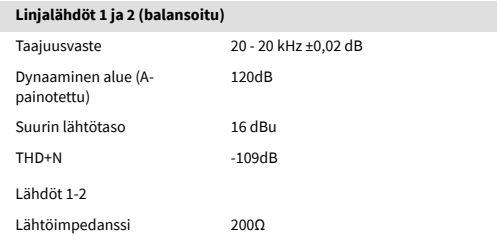

#### **Kuulokkeiden ulostulot**

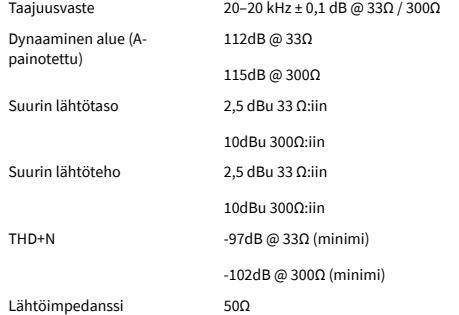

# <span id="page-36-0"></span>**Fysikaaliset ja sähköiset ominaisuudet**

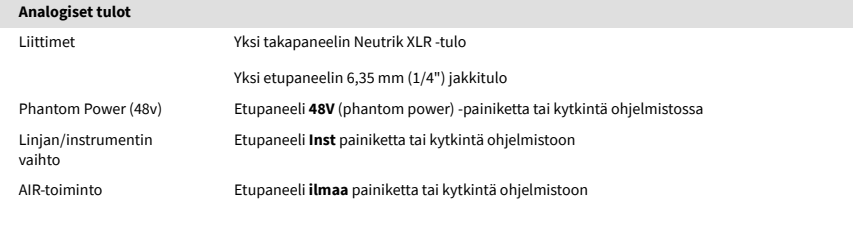

#### **Analogiset lähdöt**

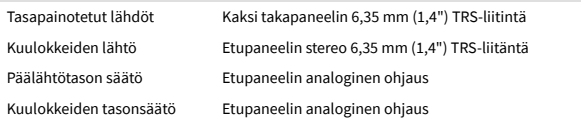

#### **Muut I/O**

USB 900mA

Yksi USB 2.0 Type-C -liitin virtaa ja dataa varten

#### **Etupaneelin ilmaisimet**

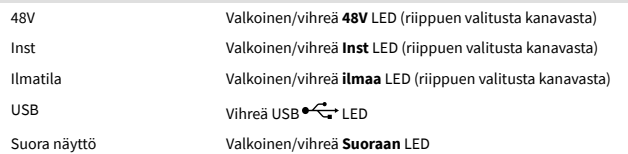

#### **Paino ja mitat**

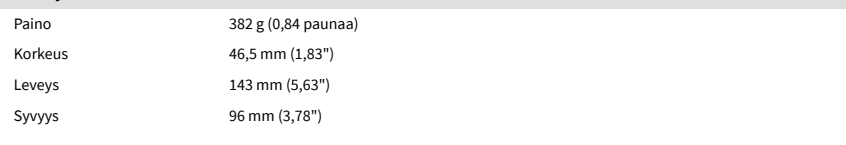

#### **Ympäristö**

Käyttölämpötila 40°C / 104°F Ympäristön suurin käyttölämpötila

# **Yksin kanavatilaus**

## **Tulokanavat**

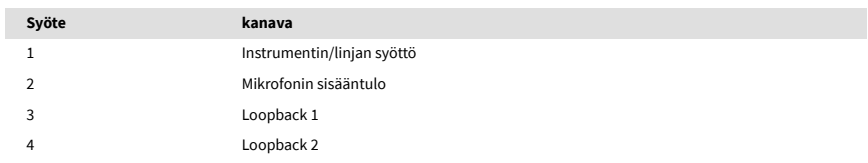

### **Lähtökanavat**

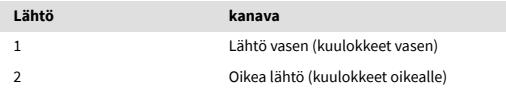

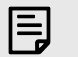

#### **Huomaa**

Lähdöt 1 ja 2 jakavat saman syötön kuin kuulokelähtö. Riippumatta siitä, mikä signaali on linjalähdöissä, kuulet myös kuulokelähdöstä.

# <span id="page-37-0"></span>**Ilmoitukset**

# **Ongelmien karttoittaminen**

Kaikissa vianetsintäkysymyksissä käy Focusrite-ohjekeskuksessa osoitteessa [support.focusrite.com](http://support.focusrite.com).

# **Tekijänoikeus ja oikeudelliset huomautukset**

Focusrite on rekisteröity tavaramerkki ja Scarlett on Focusrite Group PLC:n tavaramerkki.

Kaikki muut tavaramerkit ja kauppanimet ovat omistajiensa omaisuutta.

2024 © Focusrite Audio Engineering Limited. Kaikki oikeudet pidätetään.

# <span id="page-38-0"></span>**Krediitit**

Focusrite haluaa kiittää seuraavia Scarlett 4th Gen -tiimin jäseniä heidän kovasta työstään tämän tuotteen tuomiseksi sinulle:

Aarron Beveridge, Adam Watson, Adrian Dyer, Adrien Fauconnet, Alex Middleton-Dalby, Alice Rizzo, Alistair Smith, Andy Normington, Andy Poole, Andy West, Arne Gödeke, Bailey Dayson, Bamber Haworth, Bash Ahmed, Ben Bates, Ben Cochrane, Ben Dandy, Benjamin Dunn, Bran Searle, Callum Denton, Carey Chen, Cerys Williams, Chris Graves, Dan Clarke, Dan Stephens, Dan Weston, Daniel Hughley, Daniel Johnson, Danny Nugent, Dave Curtis, David Marston, Derek Orr, Ed Fry , Ed Reason, Eddie Judd, Ellen Dawes, Emma Davies, Flavia Ferreira, Greg Westall, Greg Zielinski, Hannah Williams, Harry Morley, Ian Hadaway, Isaac Harding, Jack Cole, Jake Wignall, James Hallowell, James Otter, Jason Cheung, Jed Fulwell, Jerome Noel, Jesse Mancia, Joe Crook, Joe Deller, Josh Wilkinson, Joe Munday, Joe Noel, Jon Jannaway, Julia Laeger, Kai Van Dongen, Keith Burton, Kiara Holm, Kieran Rigby, Krischa Tobias, Lars Henning, Laurence Clarke , Loz Jackson, Luke Piotrak, Luke Mason, Marc Smith, Mark Greenwood, Martin Dewhirst, Martin Haynes, Mary Browning, Massimo Bottaro, Matt Morton, Matt Richardson, Max Bailey, Michalis Fragkiadakis, Mick Gilbert, Mike Richardson, Nicholas Howlett, Nick Lyon, Nick Thomson, Oliver Tapley, Olly Stephenson, Paul Chana, Paul Shufflebotham, Pete Carss, Pierre Ruiz, Richard Carvalho, Richard Walters, Robert Blaauboer, Robert Mitsakov, Ross Chisholm, Sam Lewis, Samuel Price, Sandor Zsuga, Sebastian Heinz, Simon Burges, Stefan Archer, Stefan Elmes, Steve Bush, Stratis Sofianos, Taavi Bonny, Taren Gopinathan, Tom Carter, Tom Haines, Tony Pow, Valeria Cirillo, Will Hoult, Will Munn, Vidur Dahiya, Wade Dawson, Zih-Syuan Yang.

Kirjailija: Ed Fry.